# 사용 설명서

# **ColorEdge** CG319X 컬러 매니지먼트 **LCD** 모니터

컬러 매니지먼트 LCD 모니터를 구매해주셔서 감사합니다.

중요

제품을 안전하고 효율적으로 사용하기 위하여 안전 예방**,** 본 사용 설명서**,** 셋 업가이드 (별도 공급)를 주의 깊게 살펴보시기 바랍니다.

•모니터를 사용하기 위하여 모니터를 **PC** 또는 외장형 디바이스에 연결하는 것부터 모든 기본 정보에 대하여 셋업 가이드를 참고하십시오. •사용 설명서 최신 버전은 **EIZO** 홈 페이지에서 다운 받을 수 있습니다**:**

**<http://www.eizoglobal.com>**

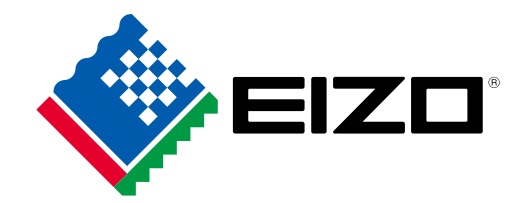

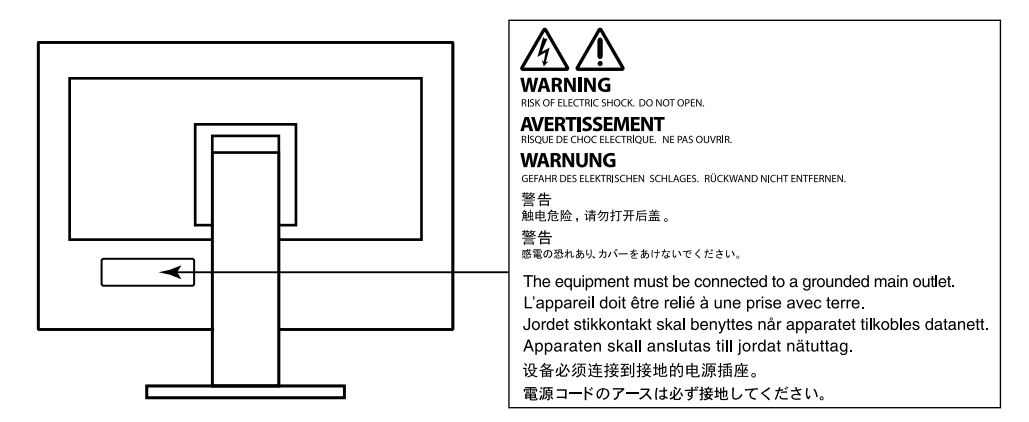

본 제품은 처음 선적된 지역에서 작동되도록 조정되었습니다. 이러한 지역 외에서 사용할 경우, 사양에 따른 기능이 제대로 작동되지 않을 수 있습니다.

본 사용 설명서의 어느 부분도 EIZO CORPORATION의 사전승인 없이 복사하거나, 문서 보관 시스템에 저장하거나 전자문서 등의 어떤 형식으로도 전송할 수 없습니다. EIZO CORPORATION은 제시된 내용과 정보의 기밀 유지에 대하여 사전에 합의하지 않은 이상 어떠한 의무도 없습니다. 최신 정보 제공을 위하여 노력하지만 EIZO 모니터 제품 사양은 사전 통보 없이 변경될 수 있습니다.

## 이 모니터에 대한 공지

#### 이 제품의 사용에 관하여

이 제품은 정확한 색상 재현이 우선적으로 요구되는 비디오 제작에 적합합니다.

본 제품은 처음 선적된 지역에서 작동되도록 조정되었습니다. 이러한 지역 외에서 사용할 경우, 사양에 따른 기능이 제대로 작동되지 않을 수 있습니다.

본 제품을 사용 설명서 외의 용도로 사용할 경우 제품 보증 서비스가 지원되지 않을 수 있습니다.

본 사용 설명서에 공지된 사양은 아래와 같이 사용한 경우에만 적용됩니다:

· 제품과 같이 제공되는 전원 코드 사용 · EIZO에서 지정한 시그널 케이블 사용

이 제품에는 EIZO에서 제조하거나 지정한 옵션 제품만 사용하십시오.

#### **LCD** 패널 정보

LCD 패널은 고정밀 기술을 사용하여 제조됩니다. 그럼에도 LCD 패널에 픽셀이 빠지거나 반짝이는 픽셀이 보일 수 있습니다. 이것은 제품 하자가 아닙니다. 유효 도트율: 99.9994% 또는 이상.

모니터 디스플레이가 안정화 되려면 약 3분 정도 소요됩니다 (EIZO 자체 테스트 조건). 모니터 전원을 켜고 나서 3분 정도 기다린 후에 설정 변경 등을 수행하십시오.

장기간 사용으로 인한 모니터 발광의 변화를 줄이고 안정적인 디스플레이 유지를 위하여 밝기를 낮게 설정 하는 것이 좋습니다.

오랜 시간 동일한 이미지를 디스플레이 하고 나서 스크린 이미지를 변경하면, 잔상이 남을 수 있습니다. 화면 보호기 또는 절전 기능을 사용십시오. 이미지에 따라 짧은 시간 표시되더라도 잔상이 남을 수 있습니다. 이 러한 현상을 제거하려면이미지를 변경하거나 몇시간동안 전원을 차단하십시오.

모니터를 장시간 계속해서 사용하면, 검은 얼룩이나 버닝 자국이 발생할 수 있습니다. 모니터 수명을 최대화 하려면, 모니터 전원을 정기적으로 차단하기를 권장합니다. 모니터 전면의 전원 버튼을 눌러 모니터를 끄십 시오.

LCD 패널의 백라이트는 일정 수명을 가지고 있습니다. 장시간 연속 사용 등의 사용 패턴에 따라 백라이트의 수명이 더 빨리 닳아 교체가 필요할 수 있습니다. 화면이 어두워지거나 플리커링 현상이 발생되기 시작하 면 구입처에 문의 바랍니다.

패널 또는 프레임 가장자리를 강하게 누르지 마십시요. 간섭 패턴과 같은 디스플레이 기능 장애의 원인이 될 수 있습니다. 패널에 지속적인 압력을 가하면, 패널 성능이 저하되거나 손상될 수 있습니다. (패널에 눌린 자 국이 남아 있는 경우, 모니터를 블랙 또는 화이트 스크린으로 두십시요. 증상이 사라질 수도 있습니다).

날카로운 물체로 패널을 긁거나 누르지 마십시요. 패널 손상의 원인이 될 수 있습니다. 휴지로도 패널을 털 지마십시요. 스크래치가 생길 수 있습니다.

#### 설치 정보

모니터를 온도가 낮은 곳에서 실내로 가져 오거나 실내 온도가 빠르게 올라가면 모니터의 내부 및 외부 표면 에 결로 현상이 발생할 수 있습니다. 이 경우 모니터를 켜지 마십시오. 결로가 없어 질 때까지 기다리십시오. 그렇지 않으면 모니터가 손상 될 수 있습니다.

이 제품을 코팅된 책상 위에 놓으면 고무의 재질 특성으로 인해 책상의 색상이 스탠드 하단에 달라 붙을 수 있습니다. 사용하기 전에 책상 표면을 확인하십시오.

#### 유지 보수 정보

모니터를 새 것 처럼 보이게 하고 제품 수명을 연장시키기 위하여 정기적으로 청소할 것을 권장합니다.

### 청소

캐비닛과 LCD 패널 표면 청소를 위하여 옵션으로 제공되는 ScreenCleaner의 사용을 권장합니다.

#### 주의

- 알콜과 살균제와 같은 화학약품은 캐비닛 또는 패널의 광택 변화, 변색, 색 바램의 원인이 될 수 있으며,
- 또한 이미지품질이 저하될 수도 있습니다.
- 신나, 벤젠, 왁스, 연마제는 절대 사용하면 안됩니다. 캐비닛이나 패널을 손상시킬 수 있습니다.

## 모니터를 편안하게 사용하려면

- 지나치게 어둡거나 밝은 화면은 눈 건강에 좋지 않습니다. 주변의 조명에 따라 모니터 밝기를 조정하십시오.
- •오랜 시간 모니터 작업을 하면 눈의 피로가 발생될 수 있습니다. 매시간 10분 휴식을 갖는 것이 좋습니다.

# 목차

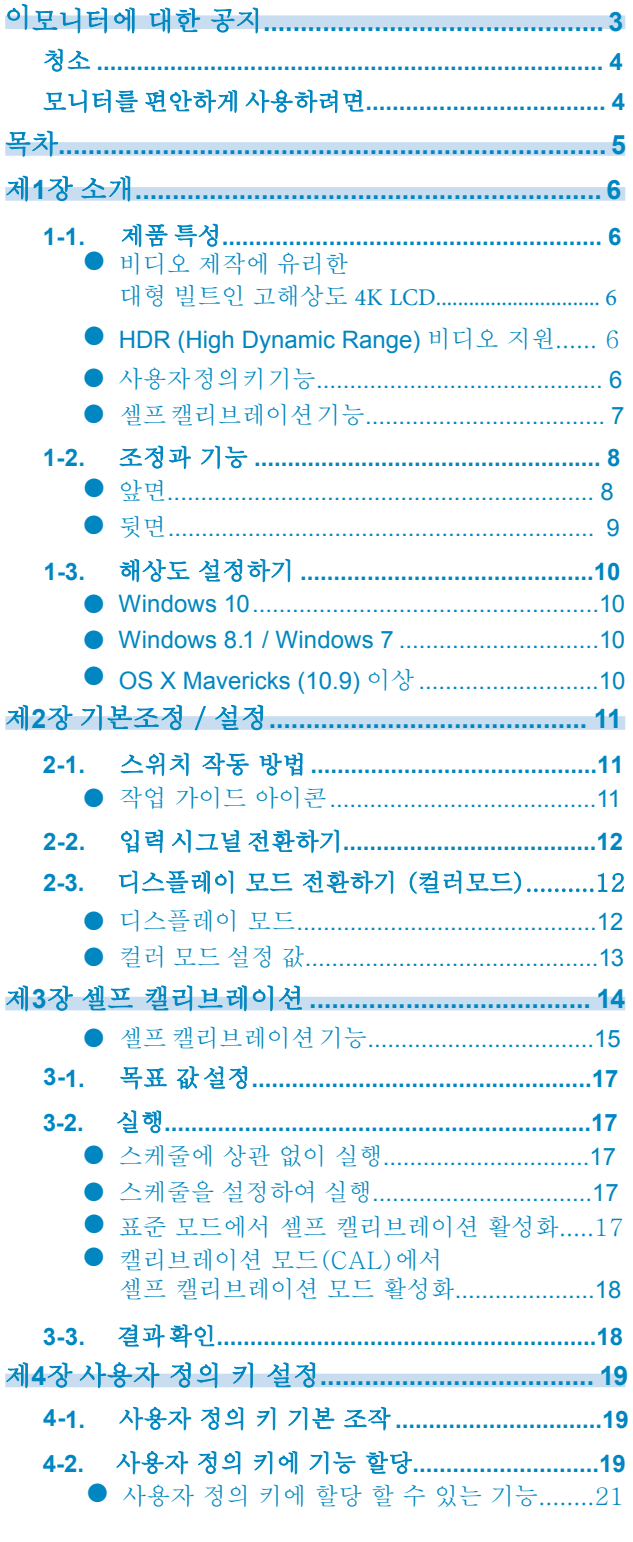

 $\alpha$ 

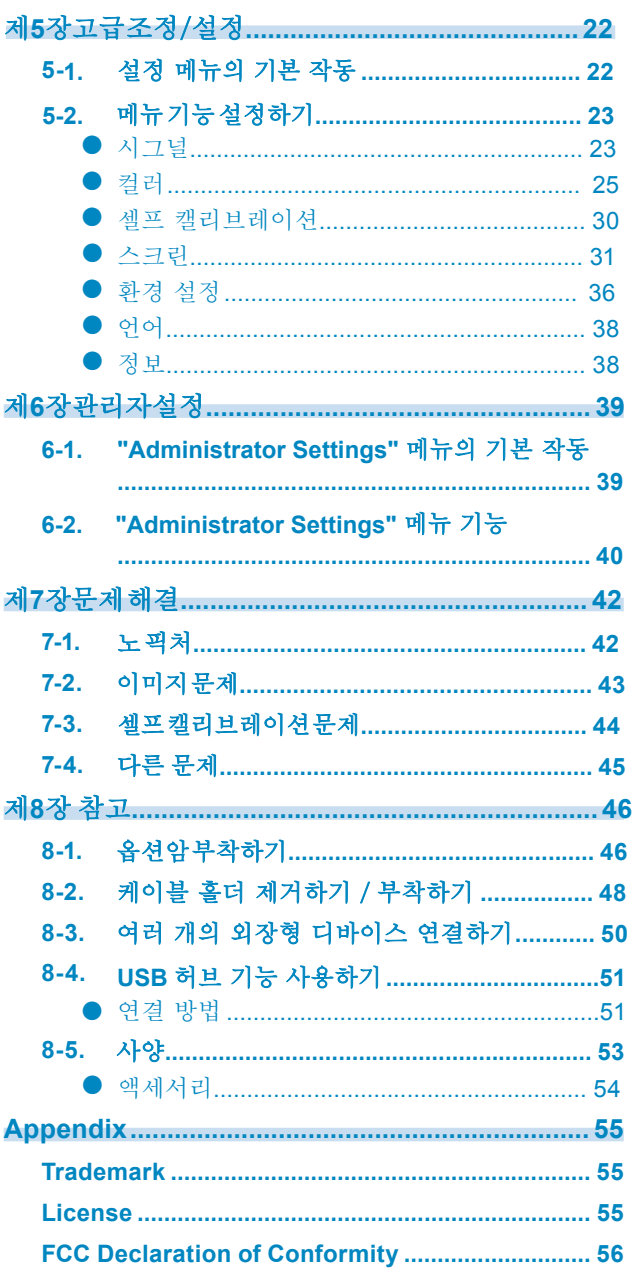

## 제**1**장 소개

모니터의 기능과 각 컨트롤의 이름에 대해 설명합니다.

### **1-1.** 제품 특징

### **●** 비디오 제작에 유리한 대형 빌트인 고해상도 **4K LCD**

- DCI 4K 해상도 (4096 × 2160)를 지원하는 31.1 인치 와이드 스크린 모니터 4096 × 2160의 DCI 4K 해상도를 지원하는 디지털 시네마 표준을 지원합니다. 풀 HD보다 4 배 이상 높은 고해상도 4K 비디오 외에도 여러 개의 풀 HD 비디오를 동시에 표시 할 수 있습니다.
- 넓은 색상 범위 표시로 비디오 색상을 충실하게 재현합니다. 매우 정확한 색상 관리 환경을 위해 98 % 의 DCI가 적용됩니다.
- 178 °수평 및 수직 와이드 시야각을 갖춘 IPS LCD 패널 내장

#### **● HDR (High Dynamic Range)** 비디오 지원

- 영화 및 방송에 대한 국제 HDR 표준 준수 스트리밍 및 영화 제작을위한 HDR "PQ 형식"과 방송용 HDR "하이브리드 로그 감마 형식"을 모두 지원합니다. "PQ 형식"은 ITU-R BT.2100 \* 2 및 SMPTE ST2084 \* 3 국제 HDR 표준을 따르며 "Hybrid Log Gamma format"은 ITU-R BT.2100 국제 HDR 표준을 준수합니다. 따라서 영화 및 방송과 같은 광범위한 HDR 컨텐츠의 컬러 그레이딩에 모니터를 사용할 수 있습니다. \* 2 ITU-R은 국제 전기 통신 연합 - 무선 통신 부문입니다. \* 3 SMPTE는 영화 및 텔레비전 학회입니다.
- 고휘도 및 고 명암비 전용 IPS LCD 패널과 높은 밝기의 전용 백라이트 유닛을 설치하면 높은 밝기와 높은 명암비를 얻 을 수 있습니다.
- 내장 컬러 모드 기능 ITU-R BT.2100 및 기타 표준을 준수하는 색온도, 감마 및 색 영역을 재현합니다. "[컬러 모드](#page-24-0)" (페이지 25).

### **●** 사용자 정의 키 기능

- 자주 사용하는 기능을 모니터 전면 스위치에 할당하여 작업 효율을 향상 시킬 수 있습니다. 사용자 정의 키에 할당 할 수 있는 기능은 아래와 같습니다.
	- 입력 범위
- 줌
- REC709 범위 경고
- 휘도 경고
- Safe Area Marker
- Aspect Marker
- Prev. 컬러 모드
- 정보

"제4장 사용자 정의 키 설정" (페이지 19)

### **●** 셀프 캘리브레이션 기능

• 빌트-인 캘리브레이션 센서는 셀프 캘리브레이션 기능이 있으므로 모니터가 스스로 캘리브레이 션 할 수 있습니다.

캘리브레이션 대상과 실행 일정을 미리 설정하면 캘리브레이션 센서가 자동으로 작동하고, 정기적 으로 모니터를 캘리브레이션합니다. 이 기능은 컬러 관리 소프트웨어 "ColorNavigator 6"또는 "ColorNavigator NX"와 함께 사용하여 모니터를 보정하고 색상 프로파일을 생성 할 수 있습니 다. 소프트웨어 (ColorNavigator 6 또는 ColorNavigator NX) 또는 모니터의 설정 메뉴를 사용 하여 보정 대상 및 실행 스케줄을 설정할 수 있습니다. 모니터의 컬러 메뉴를 사용하여 SelfCalibration 조정 결과를 확인할 수 있습니다.

∧ 주의

#### 빌트**-**인 캘리브레이션 센서 사용 시 다음에 주의 바랍니다**.**

빌트**-**인 캘리브레이션 센서를 만지지 마십시오**.**

빌트-인 캘리브레이션 센서의 측정 정밀도가 떨어지거나 부상이나 장비 손상을 가져올 수있습니다.

#### 주의

- 온도나 습도가 너무 높은 환경은 빌트-인 캘리브레이션 센서의 측정 정밀도에 영향을 줄 수 있습니다. 직사 광선에 노출될 수 있는 장소에 센서를 보관하거나 사용하지 마십시오.
- 빌트-인 센서에 의한 모니터의 조정 정밀도는 영향을 받을 수 있으므로, 측정하는 동안 빌트-인 센서의 센 서 파트에 들어가는 주변광이 크게 변하지 않도록 주의하십시오.

- 모니터 후드 사용을 권장합니다.

- 측정 중, 모니터 가까이 얼굴을 대거나 사물을 가져가거나 또는 센서를 들여다 보지 마십시요.
- 외부 광이 센서에 직접 들어가지 않도록 모니터의 주변 환경을 설정합니다.

## **1-2.** 조정과 기능

**●** 앞면

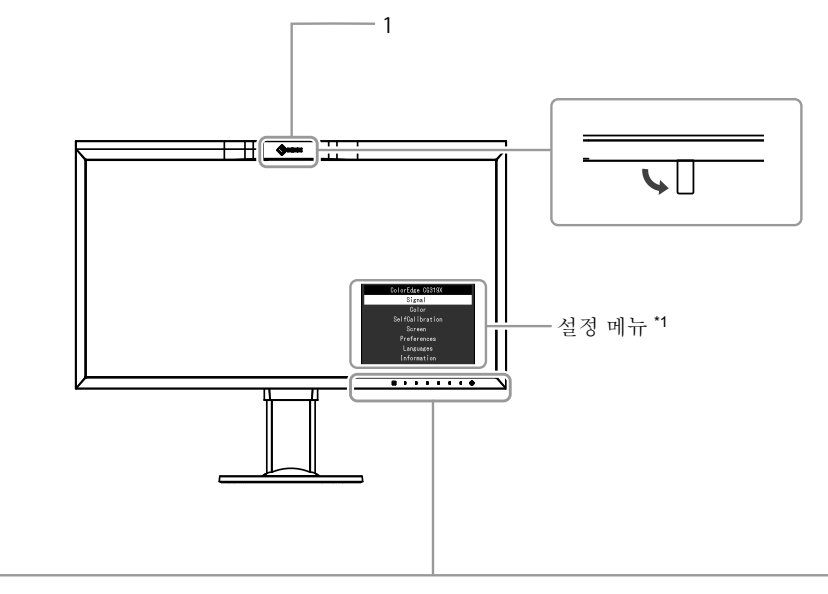

...........

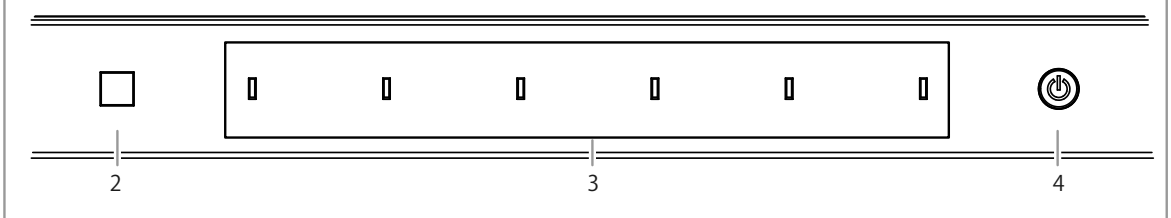

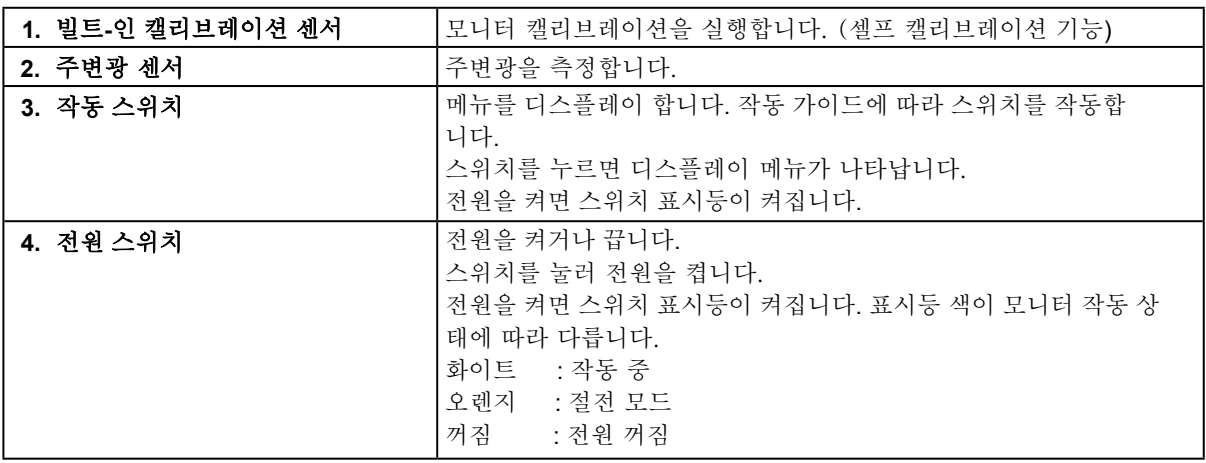

\*1 자세한 내용은 "5-1. [설정 메뉴의 기본 작동](#page-21-0)" (페이지 22) 를 참고합니다.

**●** 뒷면

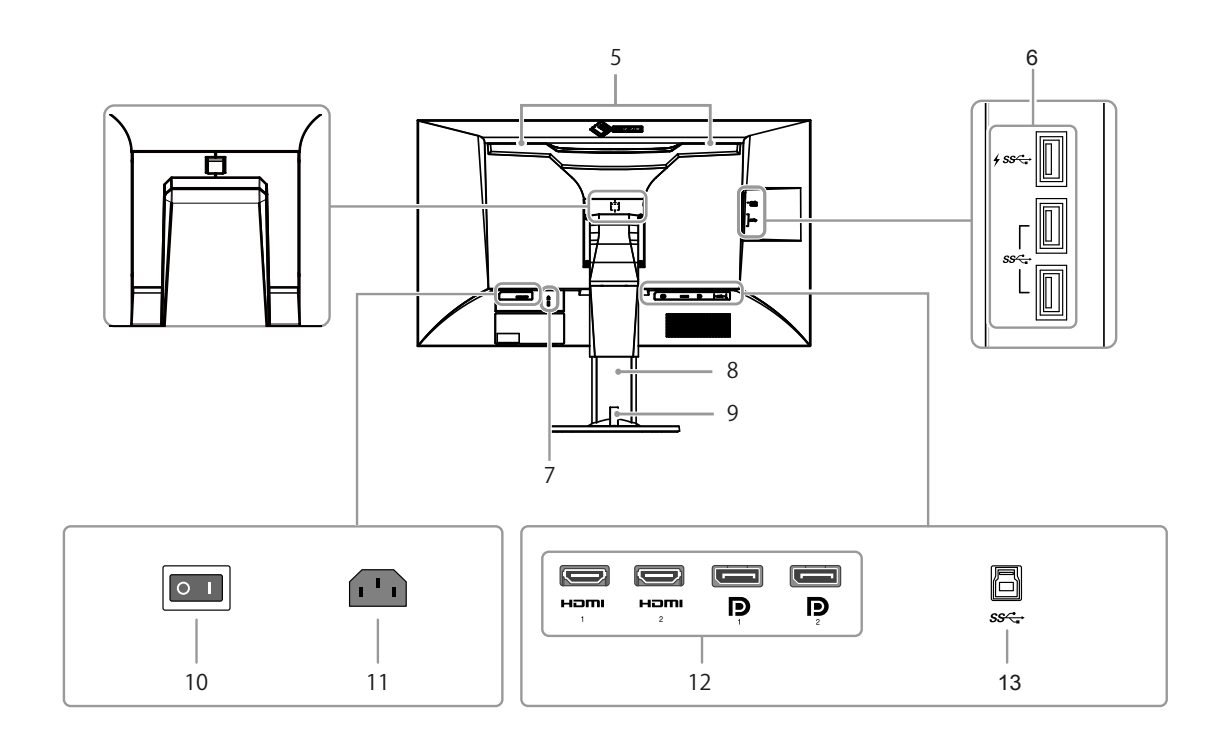

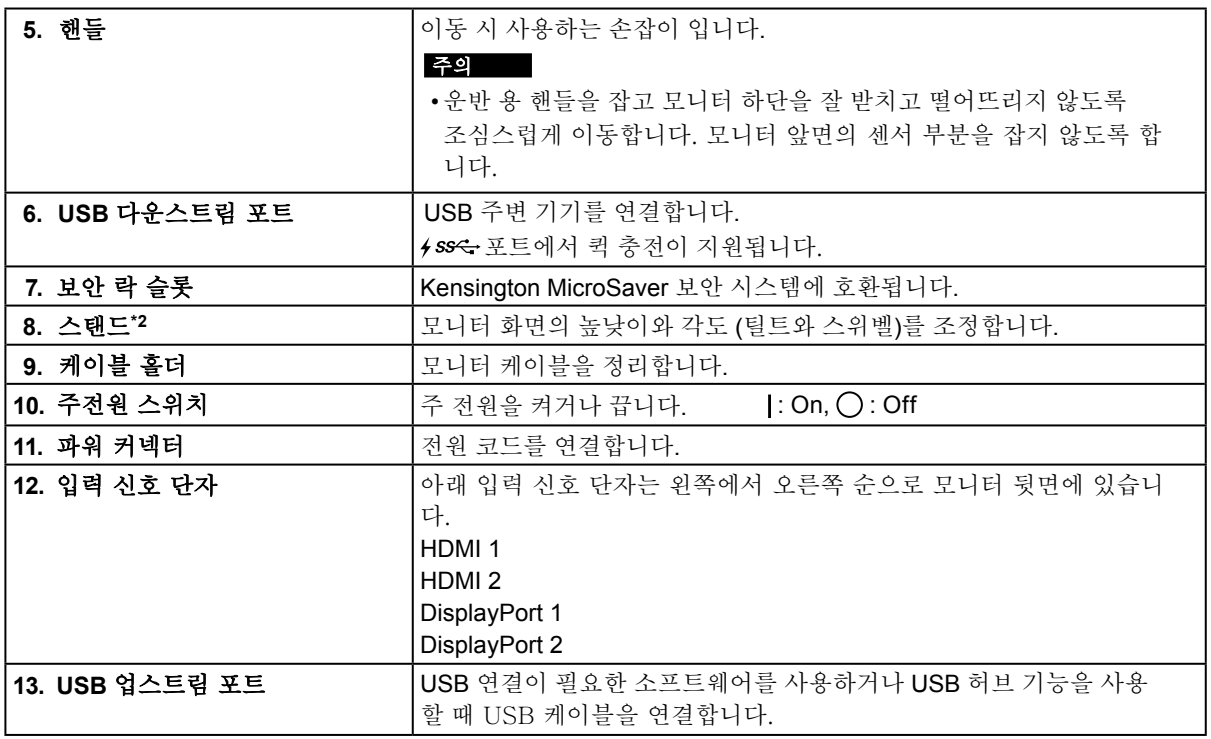

\*2 스탠드를 제거하고 옵션 암 (또는 옵션 스탠드)를 부착할 수 있습니다.

### **1-3.** 해상도 설정하기

모니터를 PC에 연결 한 후 해상도가 정확하지 않거나 해상도를 변경하려면 아래 절차를 따르십시오.

#### **● Windows 10**

- 1. 바탕화면에서 마우스 오른쪽 버튼을 클릭합니다.
- 2. 표시된 메뉴에서 "디스플레이 설정"을 클릭하십시오.
- 3. "디스플레이 사용자 정의"대화 상자에서 "고급 디스플레이 설정"을 클릭합니다.
- 4. 모니터를 선택하고 "해상도"풀다운 메뉴에서 해상도를 선택하십시오.
- 5. "적용"을 클릭하십시오.
- 6. 확인 대화 상자가 나타나면 "변경 사항 저장"을 클릭하십시오.

**● Windows 8.1 / Windows 7**

- 1. Windows 8.1의 경우 시작 화면에서 "바탕 화면"타일을 클릭하여 바탕 화면을 표시합 니다.
- 2. 바탕화면에서 마우스 오른쪽 버튼을 클릭합니다.
- 3. 표시된 메뉴에서 "화면 해상도"를 클릭하십시오.
- 4. "화면 해상도"대화 상자에서 모니터를 선택하십시오.
- 5. "해상도"를 클릭하고 변경할 해상도를 선택하십시오
- 6. 해상도를 선택한 후 "확인"을 클릭하십시오.
- 7. 확인 대화 상자가 표시되면 "변경 사항 유지"를 클릭하십시오.

#### 노트

•표시되는 문자 또는 다른 항목의 크기를 변경하는 경우 제어판에서 "디스플레이"를 선택하고 배율 레벨을 변경하십시오.

#### **● OS X Mavericks (10.9)** 이상

- 1. Apple 메뉴에서 "시스템 환경 설정"을 선택하십시오
- 2. "시스템 환경 설정" 대화 상자가 표시되면 "디스플레이"를 클릭하십시오.
- 3. 표시된 대화 상자에서 "디스플레이"탭을 선택하고 "배율"을 클릭하십시오.
- 4. 가능한 해상도 설정 목록에서 변경할 해상도를 선택하십시오. 대상 해상도가 목록에 표시되지 않으면 키보드의 Option 키를 누른 상태에서 "배율"을 선택하십 시오.
- 5. 선택은 즉시 반영됩니다. 선택한 해상도에 만족하면 창을 닫으십시오.

## 제**2**장 기본 조정 **/** 설정

이 장에서는 모니터 전면의 버튼을 눌러 설정할 수있는 기본 기능을 설명합니다. 설정 메뉴를 사용하여 고급 조정 및 설정 절차를 수행하려면 "제5장 고급 조정 / 설정" ([페이지](#page-21-1) 22) 를 참고하십시오.

### **2-1.** 스위치 작동 방법

### **1.** 조작 가이드 표시

 $1.$  아무 버튼이나 누르십시오 ( $0$  제외) 조작 가이드가 화면에 나타납니다.

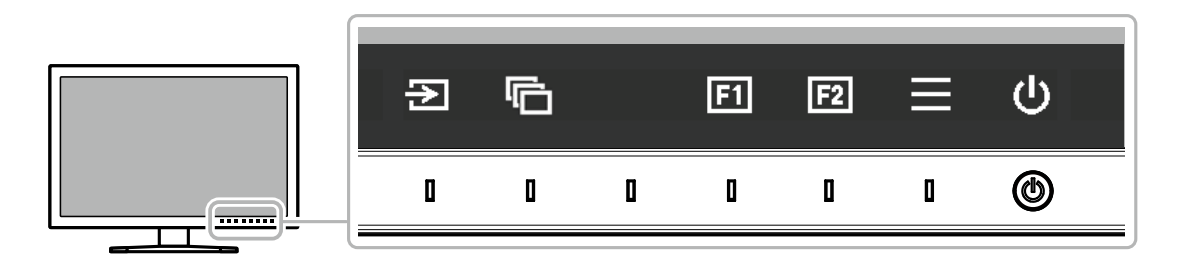

### **2.** 설정

- 1. 설정하려는 항목의 버튼을 누릅니다. 설정 메뉴가 나타납니다.
- 2. 버튼을 사용하여 선택한 항목을 조정 / 설정 한 다음 v 확인을 선택합니다.

### **3.** 끝내기

- 1. 메뉴를 종료하려면 X 선택하십시오.
- 2. 메뉴가 표시되지 않으면 버튼을 조작하지 않으면 몇 초 후에 조작 가이드가 자동으로 사라집니다.

노트

•가이드의 내용은 선택한 메뉴 또는 상태에 따라 다릅니다.

### **●** 작업 가이드 아이콘

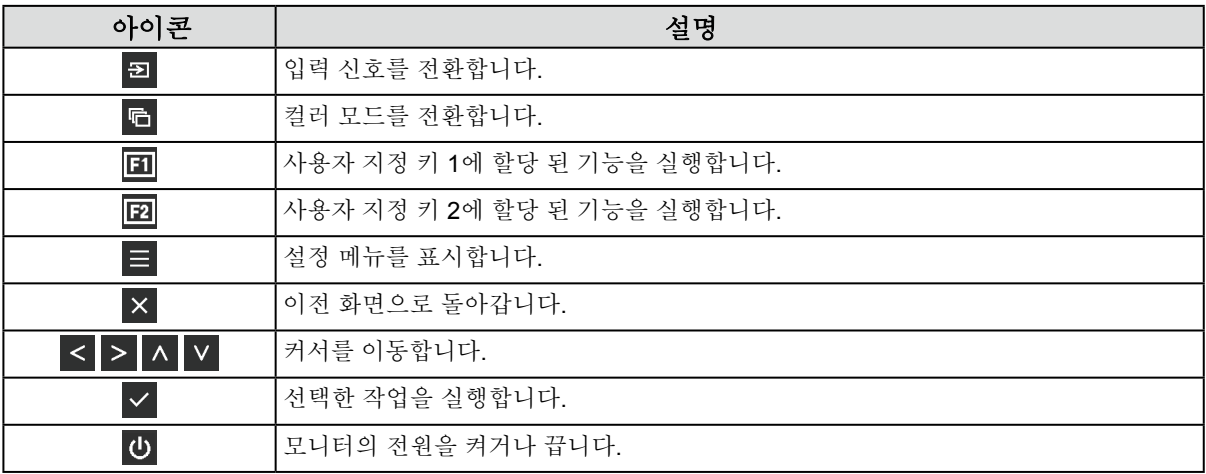

## **2-2.** 입력 시그널 전환하기

모니터에 다중 신호 입력이 있으면 화면에 표시 할 신호를 변경할 수 있습니다.

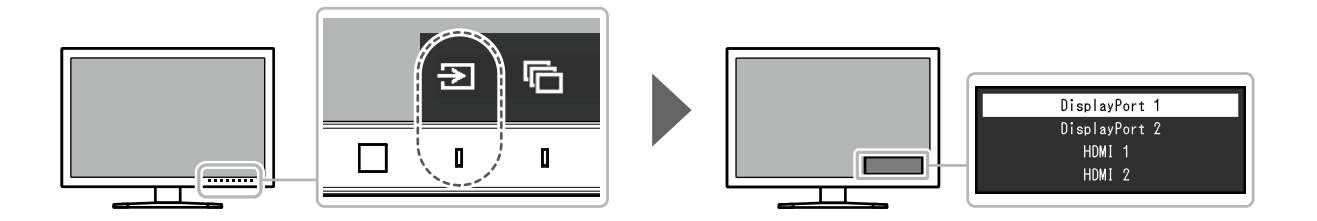

## **2-3.** 디스플레이 모드 전환하기 **(**컬러모드**)**

이 기능으로 모니터 어플리케이션에 따라 디스플레이 모드를 용이하게 선택할 수 있습니다.

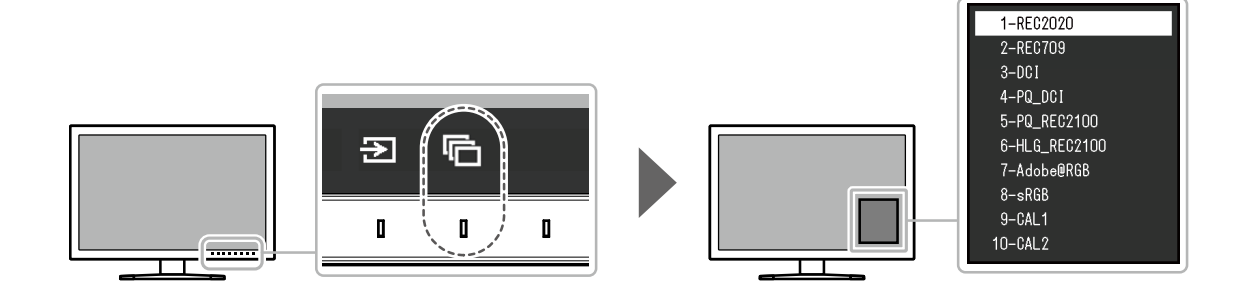

### **●** 디스플레이 모드

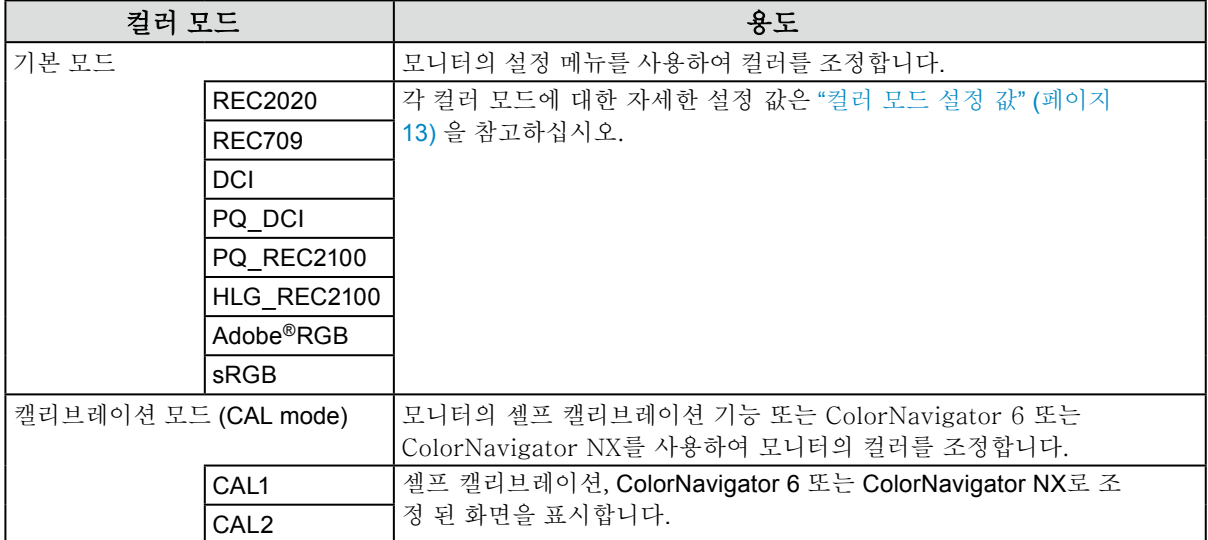

### **●** 컬러모드 설정 <sup>값</sup>

-: 변경 불가

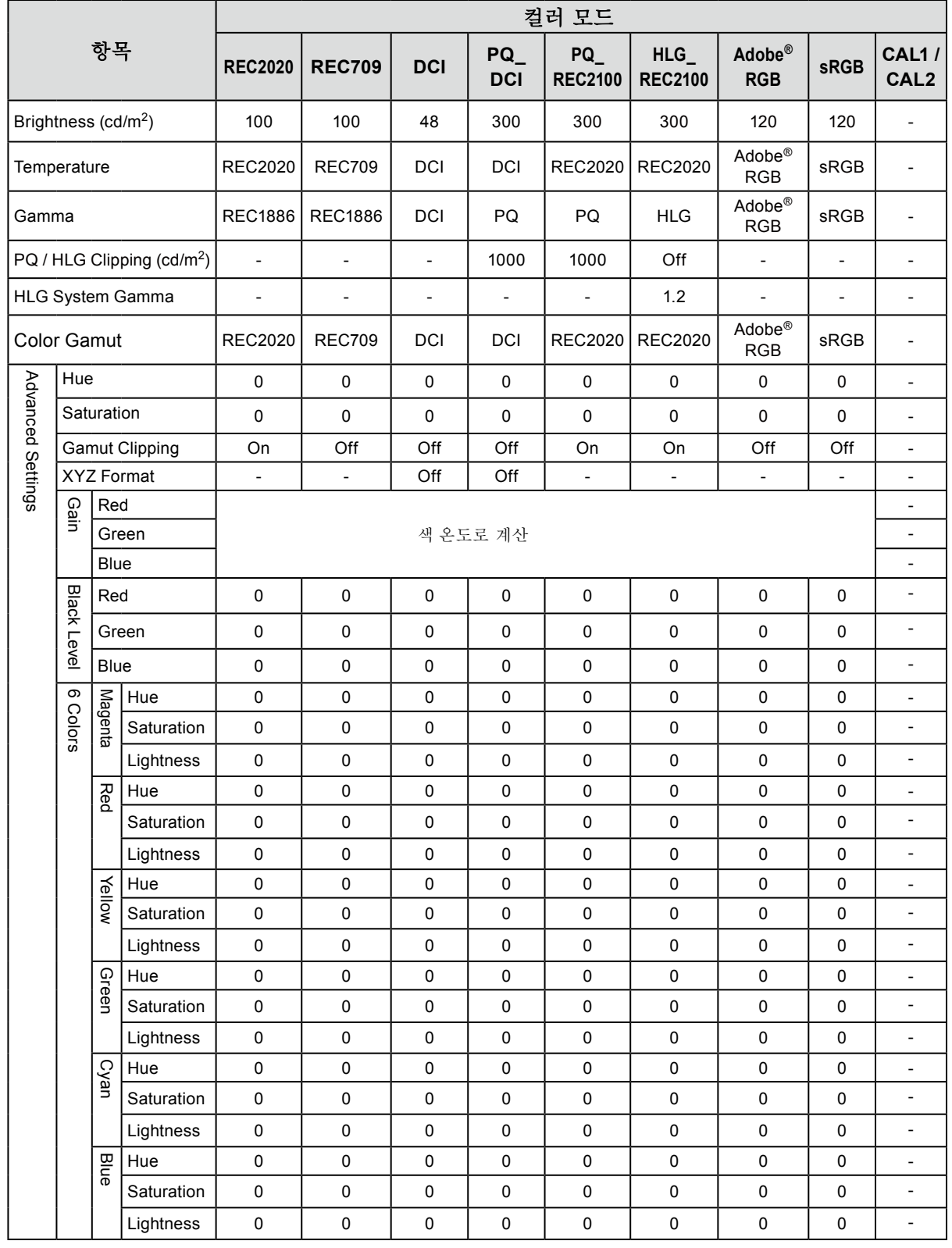

#### 노트

• ColorNavigator 6 또는 ColorNavigator NX 를 사용하여 CAL1 / CAL2를 설정합니다. 이 설정은 모니터의 설정 메뉴 에서 변경 할 수 없습니다.

• 각 입력 신호에 대해 설러 모드를 설정 할 수 있습니다.

- 각 항목에 대한 자세한 내용은 "컬러" ([페이지](#page-24-1) 25) 를 참조하십시오.
- 특정 컬러 모드 선택을 비활성화 할 수 있습니다. 자세한 내용은 "[모드 건너뛰기](#page-36-0)" (페이지 37)을 참조하십시오.

## 제**3**장 셀프 캘리브레이션

이 제품에는 빌트-인 캘리브레이션 센서가 갖추어져 있습니다. ColorNavigator를 사용하여 캘리브레이션 타겟과 실행 일정을 미리 설정하면,캘리브레이션 센서가 자동으로 작동하여 모니터를 정기적으로 캘리브레 이션 합니다. 이 자동 캘리브레이션 기능을 "셀프 캘리브레이션" 이라고 합니다.

- 캘리브레이션 조정 내용은 실행되는 컬러 모드에 따라 다릅니다.
	- 캘리브레이션 모드 (CAL 모드: CAL1 / CAL2):
		- 모니터 상에서 셀프 캘리브레이션을 수행할 때, 모니터를 설정된 타겟에 매치되도록 캘리브레이션을 수행합니다.
	- ColorNavigator 6를 사용할 때, 모니터의 캘리브레이션 상태를 유지하도록 ColorNavigator와 측정 디바이스를 사용합니다.
	- 표준 모드 (CAL1 / CAL2 를 제외한 컬러 모드): 모니터의 컬러 재현 영역이 업데이트 되고 표준 모드의 각 디스플레이 모드가 다음과 같이 조정됩니다:
		- 온도를 조정하여 가능한 특정 값에 가깝도록 합니다.
		- 색역 값을 조정하여 각각의 지정된 값에 가깝도록 합니다.
	- 밝기에 대한 정보가 업데이트 됩니다.

#### 노트

- 셀프 캘리브레이션은 모니터 전원을 켜고 나서 30분 후에 실행 할 수 있습니다.
- 외부 입력 시그널이 없어도 셀프 캘리브레이션을 실행 할 수 있습니다.
- ColorNavigator 6 또는 ColorNavigator N 를 사용하여 설정 한 조정 값을 유지하려면 셀프 캘리브레이션을 실행하는 것이 좋습니다.
- 밝기와 색온도는 모니터를 사용하면서 달라지므로, 모니터의 캘리브레이션을 정기적으로 실행하는 것을 권장합니다.
- 빌트-인 캘리브레이션 센서의 측정 결과는 참고용으로 사용하는 외장형 측정 다비이스의 측정 결과와 코릴레이션 할 수 있습니다. 자세한 내용은 ColorNavigator 6 또는 ColorNavigator NX 사용 설명서를 참고하십시오.

ColorNavigator 6 또는 ColorNavigator NX 또는 모니터의 설정 메뉴를 사용하여 캘리브레이션 타겟과 실행 일정 을 설정할 수 있습니다.

다음 웹 사이트에서 ColorNavigator 6 또는 ColorNavigator NX 소프트웨어 및 사용 설명서를 다운로드 할 수 있 습니다.

#### http://www.cgkorea.co.kr

#### 노트

- 소프트웨어를 사용할 때는 제공된 USB 케이블을 사용하여 PC를 모니터에 연결해야합니다.
- USB 케이블 연결에 대한 자세한 내용은 "[연결 방법](#page-50-0)" (페이지 51)를 참조하십시오.
- 소프트웨어를 사용하는 동안 모니터의 전면의 스위치를 조작하지 마십시오.

● 셀프 캘리브레이션 기능

셀프캘리브레이션에 대한 세부 설정

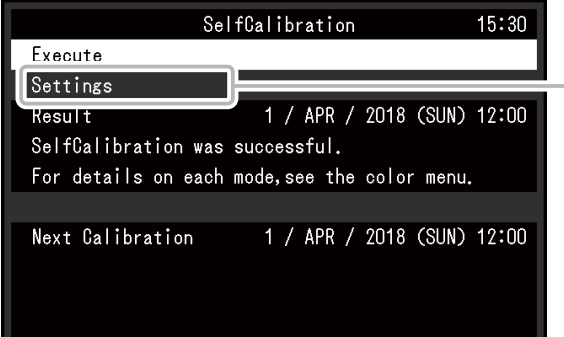

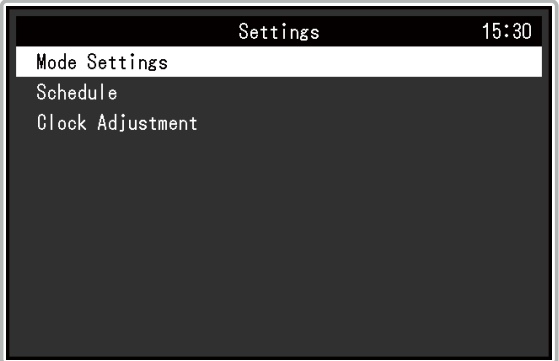

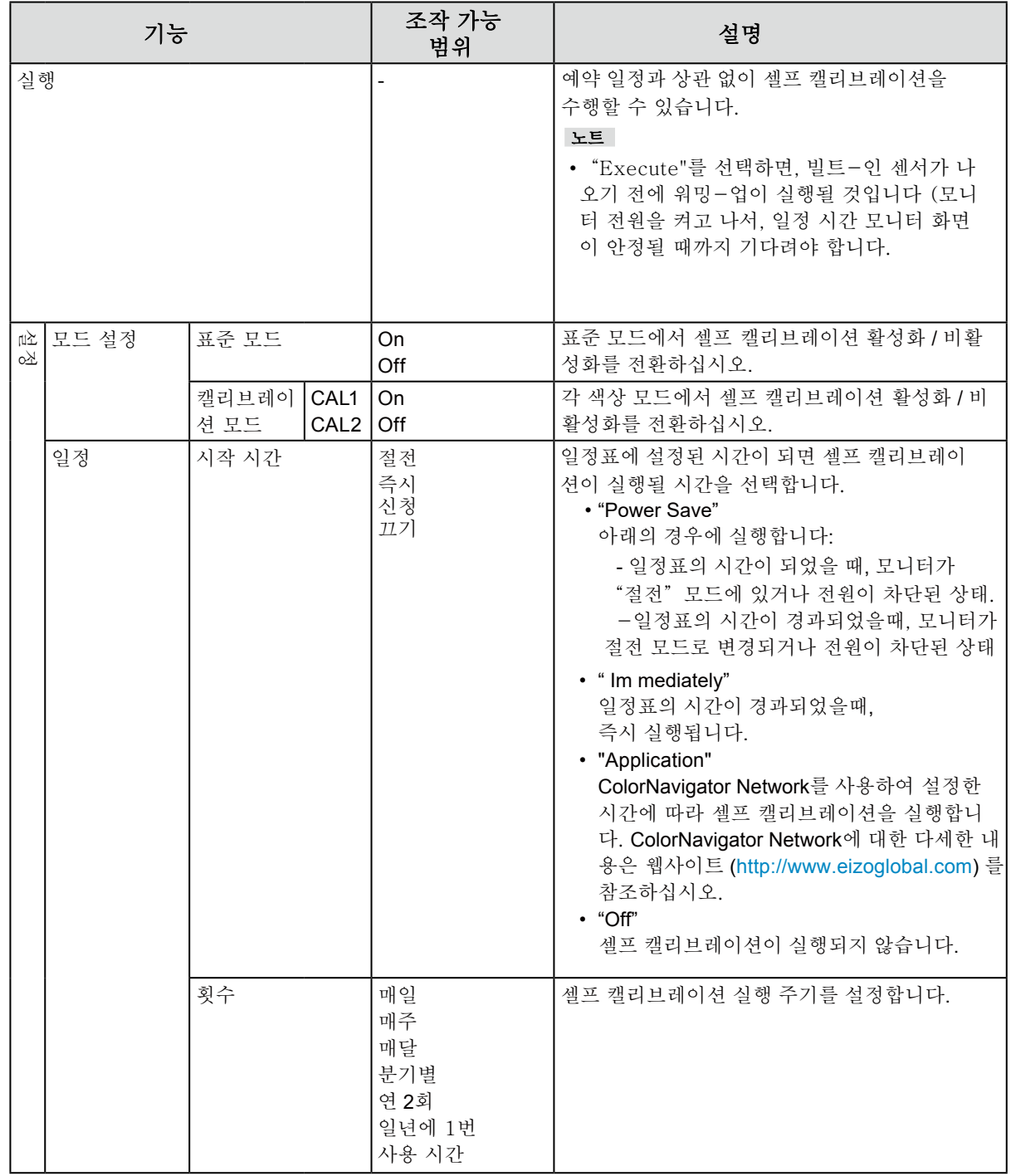

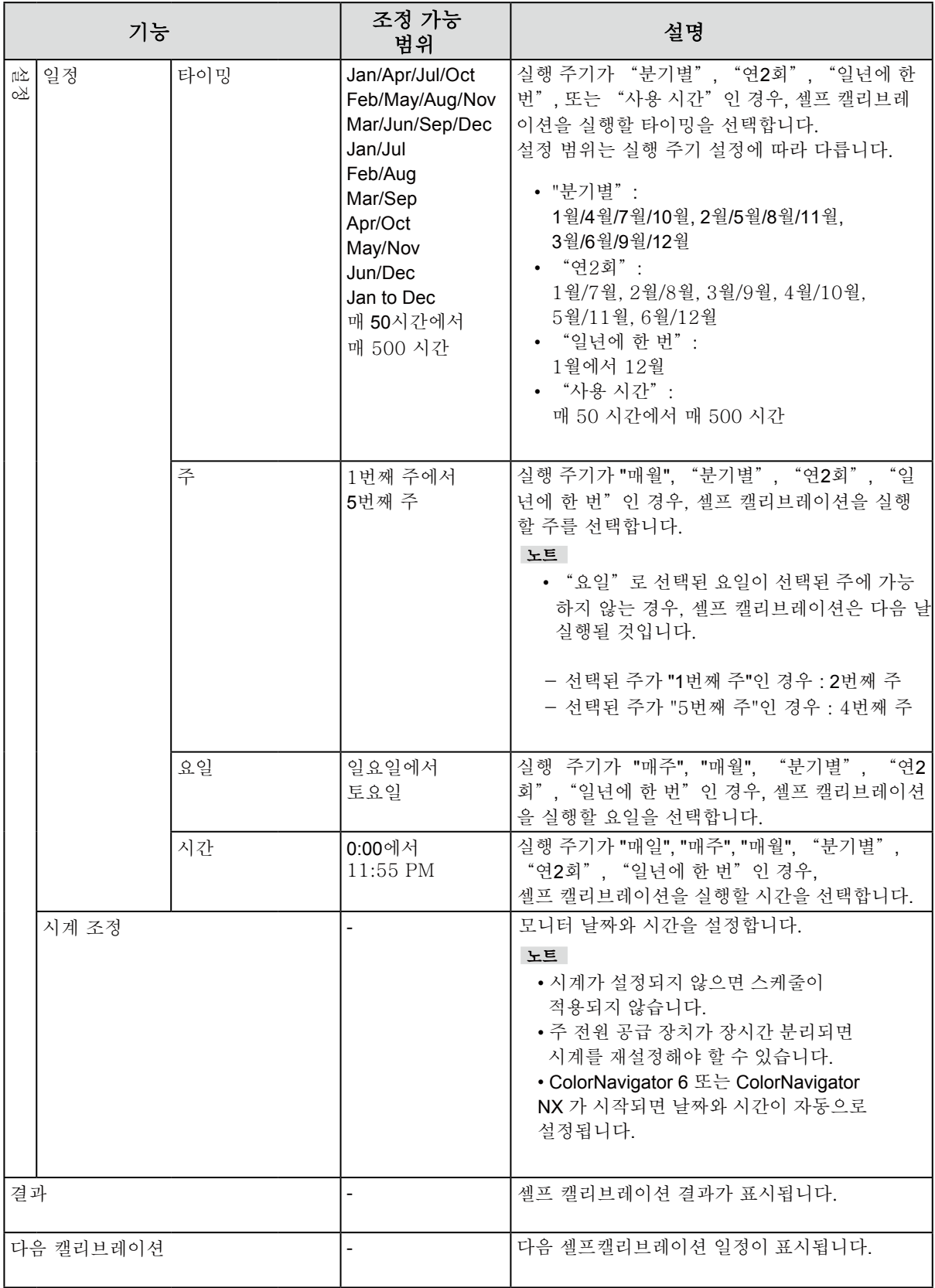

## **3-1.** 목표 값 설정

캘리브레이션 모드의 타겟을 설정하십시오. ColorNavigator 6 또는 ColorNavigator NX를 사 용하거나 모니터 자체에서 설정 할 수 있습니다.

모니터 자체 캘리브레이션을 하는 경우, "Color" 메뉴에서 다음 기능을 설정하십시오.

- "Color Mode"
	- 타겟을 설정하고자 하는 컬러 모드 (CAL모드 : CAL1 / CAL2)를 선택하십시오.
- "Target Settings" 셀프캘리브레이션의 타깃을 설정하십시오.

**3-2.** 실행

셀프캘리브레이션은 설정된 스케줄에 따라, 또는 스케줄에 관계 없이 실행 할 수 있습니다. ColorNavigator 6, ColorNavigator NX 또는 모니터 자체에서 스케줄을 설정 할 수 있습니다. 모니터 자 체에서 스케줄을 설정하여 셀프 캘리브레이션을 실행하는 경우, 컬러 모드의 종류(표준 모드 또는 캘 리브레이션 모드)에 따라 스케줄을 설정하는 방법이 다릅니다.

#### 주의

•셀프 캘리브레이션 중에 외부 장치에서 비디오 시그널이 변경되면 셀프 캘리브레이션이 자동으로 취소됩니다. (입력 시그널이 사라지거나, 다른 시그널이 추로 입력되는 경우 등)

#### **●** 스케줄에 관계없이 실행

셀프 캘리브레이션을 수동으로 실행하십시오. 셀프 캘리브레이션을 실행하는 방법은 두가지가 있습니다. • "SelfCalibration" 메뉴에서 실행

- "SelfCalibration" 메뉴에서 "Execute"를 선택하십시오. 셀프 캘리브레이션은 "SelfCalibration" 메뉴의 "Settings"- "Mode Settings"에서 "On"으로 선택된 모든 색상 모드에 대해 실행됩니다.
- "Color" 메뉴에서 실행 "Color"메뉴의 "Color Mode"에서 실행할 컬러 모드 (CAL 모드 : CAL1 / CAL2)를 선택한 다음 "Execute Calibration"을 선택하십시오. 표시된 색상 모드에 대해 셀프 캘리브레이션을 실행하십시오.

### **●** 스케줄을 설정하여 실행

셀프 캘리브레이션 스케줄을 설정하십시오.

**●** "SelfCalibration" 메뉴의 "Settings"에서 캘리브레이션 스케줄을 설정하고 셀프 캘리브레이션의 <sup>날</sup> 짜와 시간을 모니터링하십시오.

#### 주의

•예약 된 셀프 캘리브레이션이 자동 취소된 경우, (<sup>1</sup>)를 사용하여 모니터가 절전 모드로 1시간 이상 전환 되 거나 모니터가 꺼지면 다시 실행됩니다. 셀프 캘리브레이션은 스케줄에 관계없이 실행할 수도 있습니다.

#### **●** 표준 모드에서 셀프 캘리브레이션 활성화

표준 모드에서 셀프 캘리브레이션을 실행하십시오.

"SelfCalibration"메뉴의 "Settings"에서 다음 기능을 설정하십시오 :

<sup>• &</sup>quot;Mode Settings"

<sup>&</sup>quot;Standard Mode"를 "On"으로 설정하십시오.

### **●** 표준 모드에서 자체 교정을 실행하십시오**.**

캘리브레이션 모드 (CAL 모드)에서 셀프 캘리브레이션을 실행하십시오. "SelfCalibration"메뉴의 "Settings"에서 다음 기능을 설정하십시오 :

- "Mode Settings" "Calibration Mode"를 선택하십시오.
- "Calibration Mode" 실행할 컬러 모드 (CAL 모드 : CAL1 / CAL2)를 선택하고 "On"으로 설정하십시오..

## **3-3.** 결과 확인

모니터에서 셀프 캘리브레이션 결과를 확인하십시오. "Color"메뉴에서 다음 기능을 설정하십시오 :

- "Color Mode" 결과를 확인할 컬러 모드 (CAL 모드 : CAL1 / CAL2)를 선택하십시오. • "Result"
	- 셀프 캘리브레이션 결과를 확인하십시오.

## **Chapter 4** 사용자 정의 키 설정

사용자 정의 키에 기능을 지정하여 지정된 기능을 쉽게 시작할 수 있습니다. 이 장에서는 사용자 지정 키를 조작하는 방법과 사용자 지정 키에 기능을 할당하는 방법을 설명합니다.

## **4-1.** 사용자 정의 키 기본 조작

### **1.**조작 가이드 표시

1. 아무 버튼이나 누르십시오 ((<sup>1</sup>) 제외). 조작 가이드가 나타납니다.

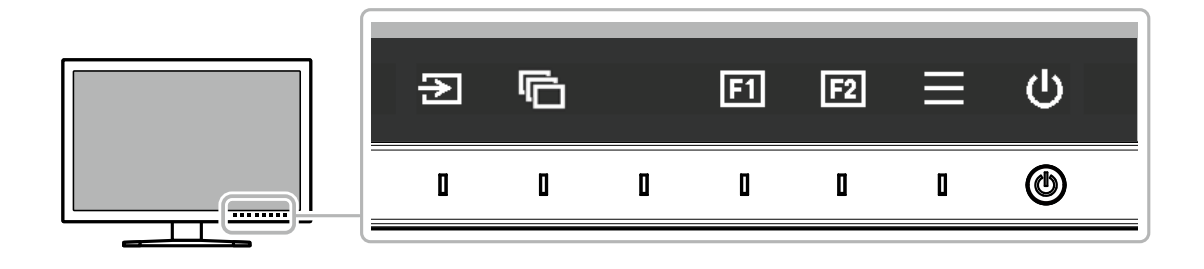

### **2.** 실행

1. **3 또는 2 품** 선택하십시오. **E 또는 E** 에 지정된 기능이 실행됩니다.

 $F_E$ 

•기능이 할당되지 않은 사용자 지정 키를 누르면 해당 사용자 지정 키에 기능을 할당하기위한 메뉴가 나타납니다.

## **4-2.** 사용자 정의 키에 기능 할당

### **1.** 조작 가이드 표시

 $1.$  아무 버튼이나 누르십시오 ( $0$ 제외). 조작 가이드가 나타납니다.

### **2.** 설정

1.  $\blacksquare$  를 선택하십시오. 설정 메뉴가 나타납니다.

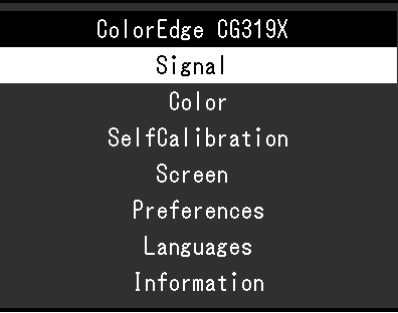

2. A V 를 사용하여 "Preferences"를 선택한 다음 v 을 선택하십시오. 환경 설정 메뉴가 나타납니다.

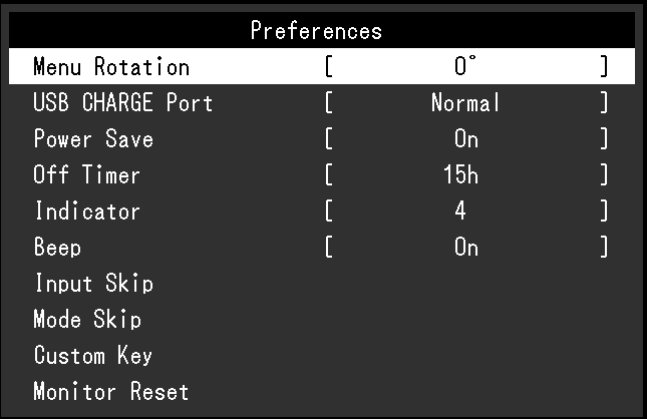

3. A V 를 사용하여 "사용자 정의 키"를 선택한 다음 v 을 선택하십시오. 사용자 정의 키 메뉴가 나타납니다.

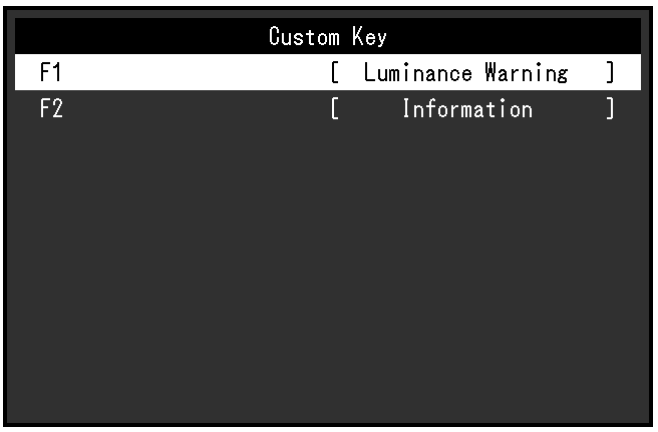

4. A V 를 사용하여 기능을 할당 할 사용자 지정 키를 선택한 다음 v 을 선택합니다. 기능을 할당하기위한 메뉴가 나타납니다.

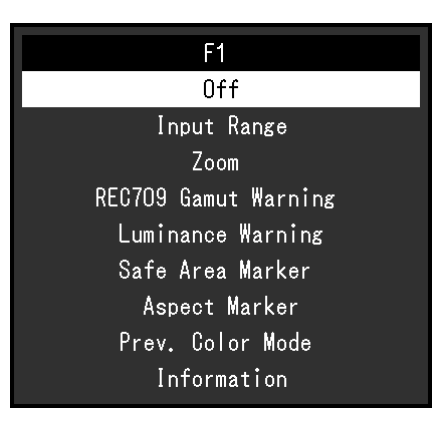

5. A V 를 사용하여 할당 할 기능을 선택한 다음 v 을 선택합니다. 이 기능은 사용자 지정 키에 할당됩니다.

#### **3.** 끝내기

1.  $\times$  를 여러 번 누릅니다. 설정 메뉴가 종료됩니다.

### ● 사용자 정의 키에 할당 할 수 있는 기능

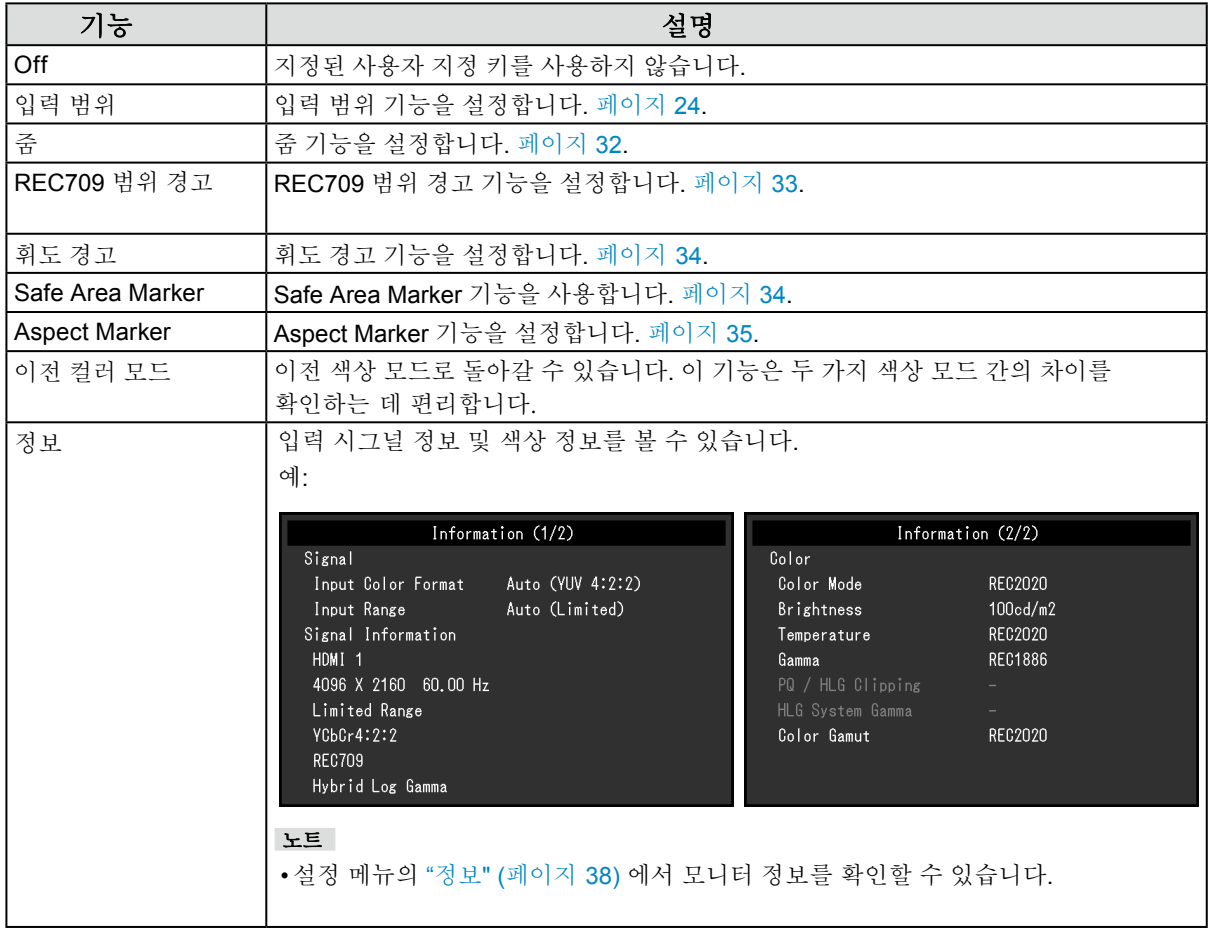

## <span id="page-21-1"></span>제**5**장 고급 조정 **/** 설정

이 장에서는 설정 메뉴를 사용하는 고급 모니터 조정과 설정에 대하여 설명합니다.

모니터 전방의 스위치를 사용하는 기본 조정/설정에 대하여 "제2장 기본 조정 / 설정" (페이지 11)를 참고하십시오.

### **5-1.** 설정 메뉴의 기본 작동

### **1.** 메뉴 디스플레이

<span id="page-21-0"></span> $1.$  어떤 버튼이든 누릅니다  $0$  제외. 작동 가이드가 나타납니다.

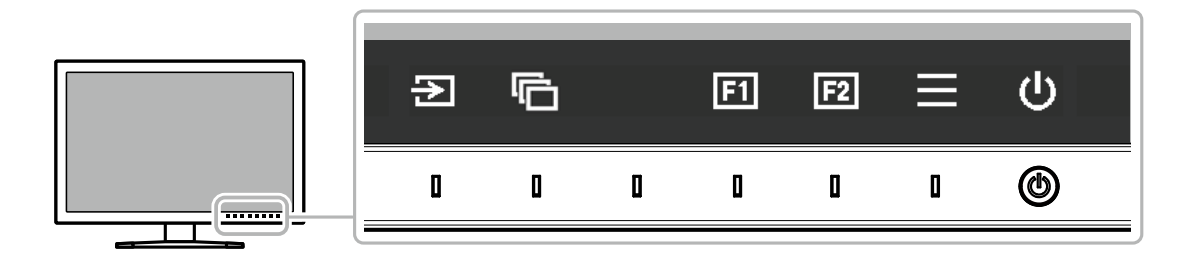

2. 를 선택합니다. 설정 메뉴가 나타납니다.

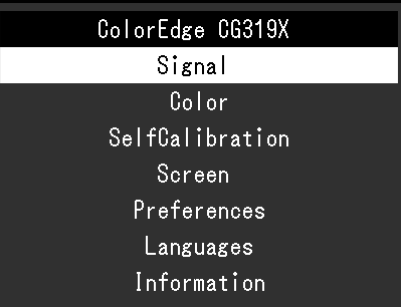

- **2.** 메뉴 기능 설정하기
	- 1. A V 로 조정/ 설정할 메뉴를 선택하고 v 를 선택합니다. 하위 메뉴가 나타납니다.

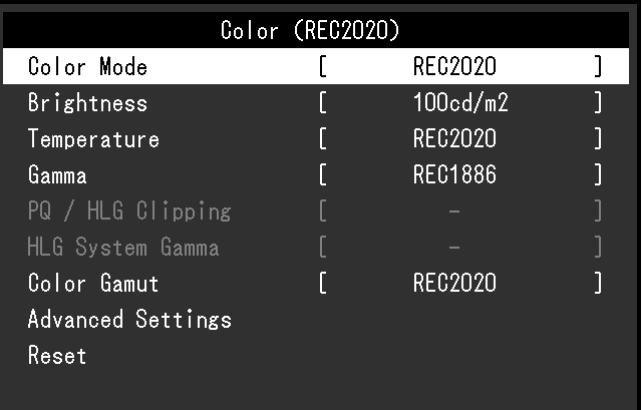

2. A V 로 조정/설정할 항목을 선택하고 < 를 선택합니다. 조정/설정할 메뉴가 나타납니다.

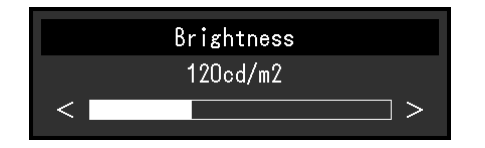

3. < > 로 선택된 항목을 조정/설정하고 v를 선택합니다. \_\_\_<br>하위 메뉴가 나타납니다. 조정 설정 중 을 선택하면 조정 설정이 취소되고 이전 상태로 되돌아 갑니다.

### **3.** 끝내기

- 1. × 을 선택합니다. 설정 메뉴가 나타납니다.
- 2. × 을 선택합니다. 설정 메뉴가 종료됩니다.

노트

•가이드 내용은 선택된 메뉴 또는 상태에 따라 다릅니다.

## **5-2.** 메뉴 기능 설정하기

### **●** 시그널

시그널 설정으로 화면에 디스플레이될 사이즈나 컬러 형식과 같은 입력할 시그널의 고급 설정을 구성합니다.

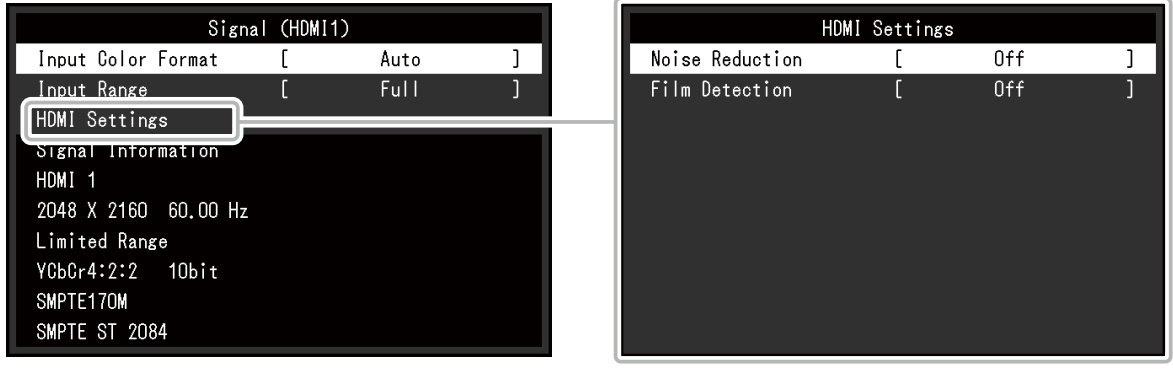

<span id="page-22-0"></span>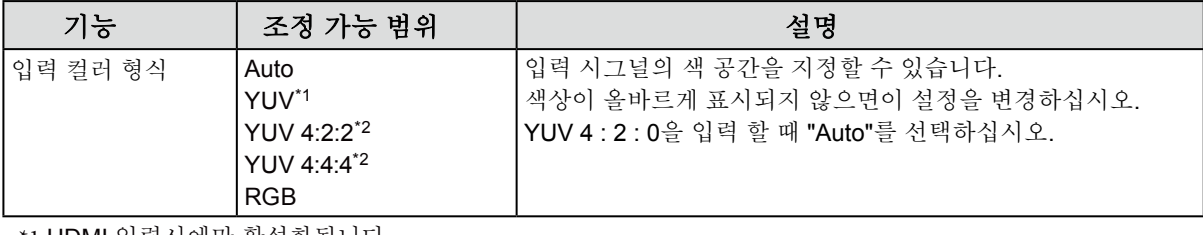

\*1 HDMI 입력시에만 활성화됩니다.

\*2 DisplayPort 입력 중에 만 활성화됩니다.

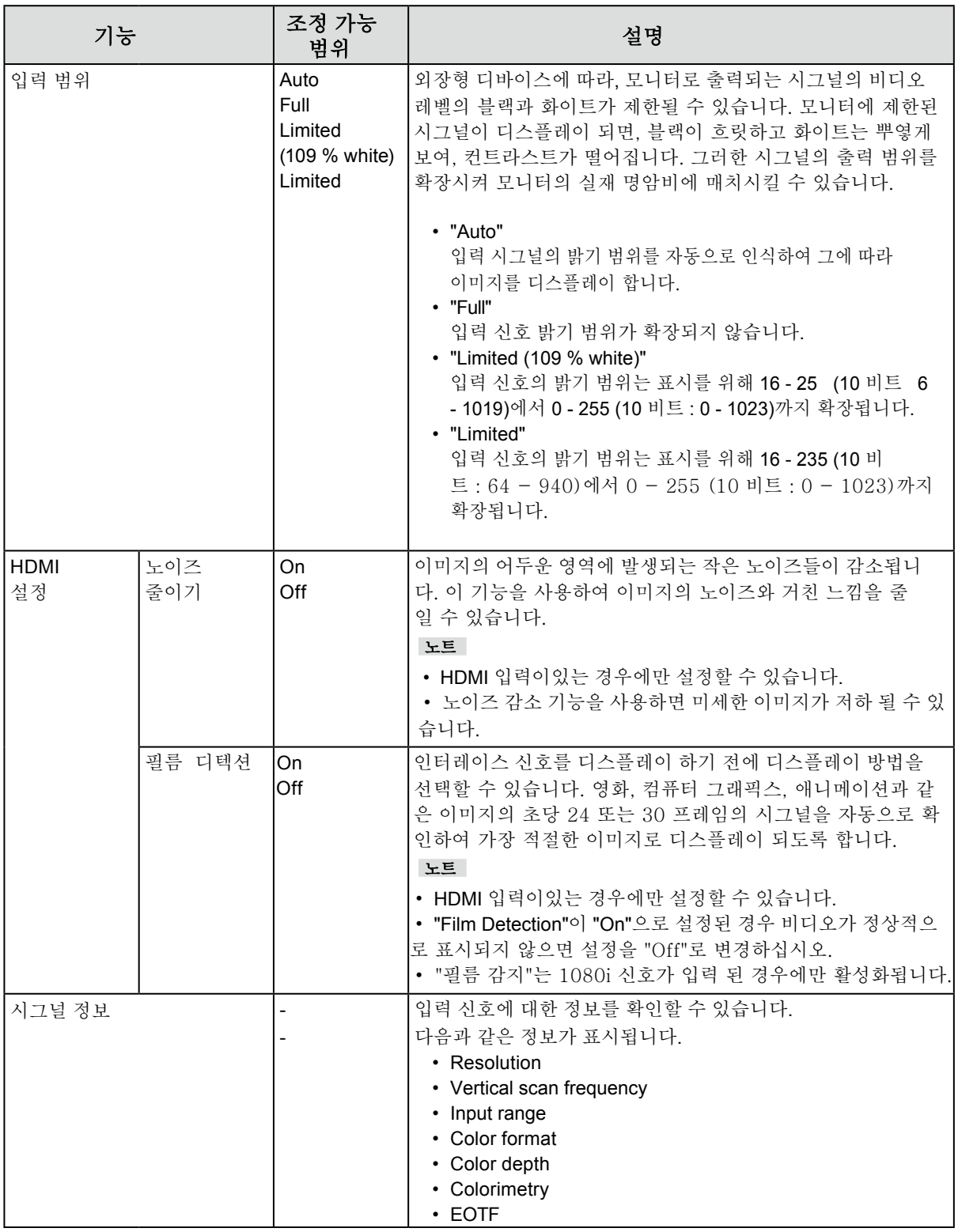

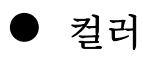

<span id="page-24-1"></span>선택된 컬러 모드에 따라 설정 내용이 다릅니다..

#### 컬러 모드가 **Standard Mode (REC2020 / REC709 / DCI / PQ DCI / PQ\_ REC2100 / HLG\_REC2100 / Adobe® RGB / sRGB)**인 경우

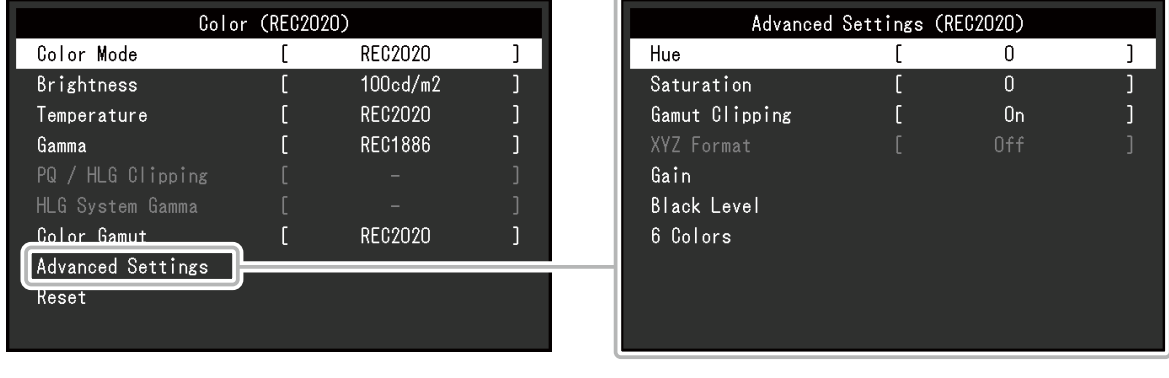

컬러 모드 설정 상태를 사용자 선호에 따라 조정할 수 있습니다.

#### 주의

•멀티 모니터를 구성하여 사용하는 경우 모니터 특성 상 동일한 이미지가 모니터 별로 다르게 보일 수 있습니다. •미세 컬러 조정을 하여 컬러 매칭을 수행할 수 있습니다.

#### $E$

• "cd/m<sup>2</sup> ", "K", "%" 로 표시된 값은 참고용일 뿐입니다.

<span id="page-24-0"></span>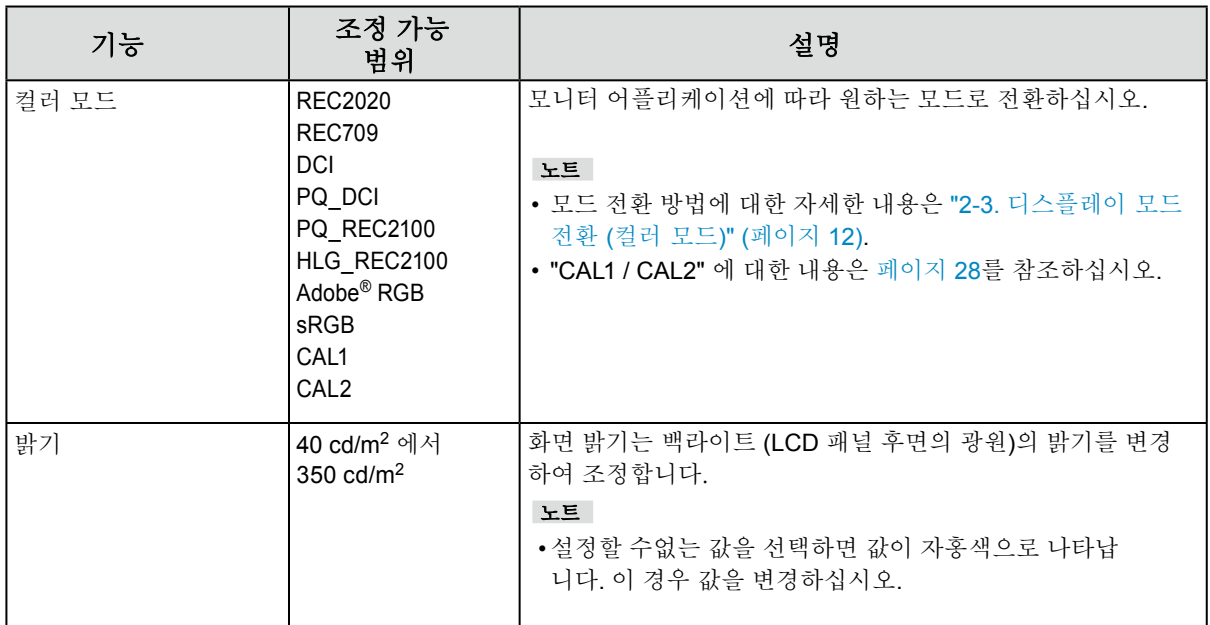

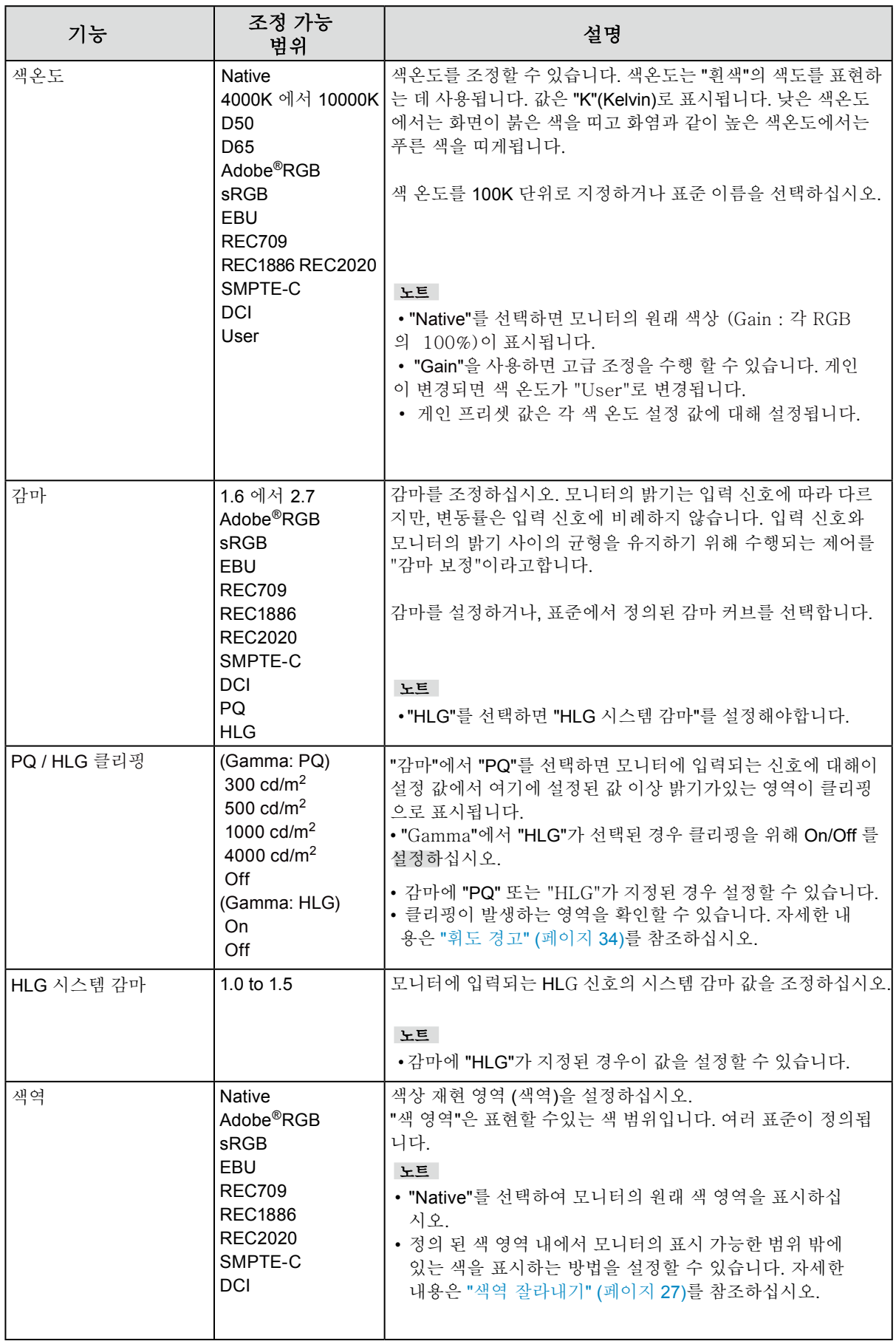

<span id="page-26-0"></span>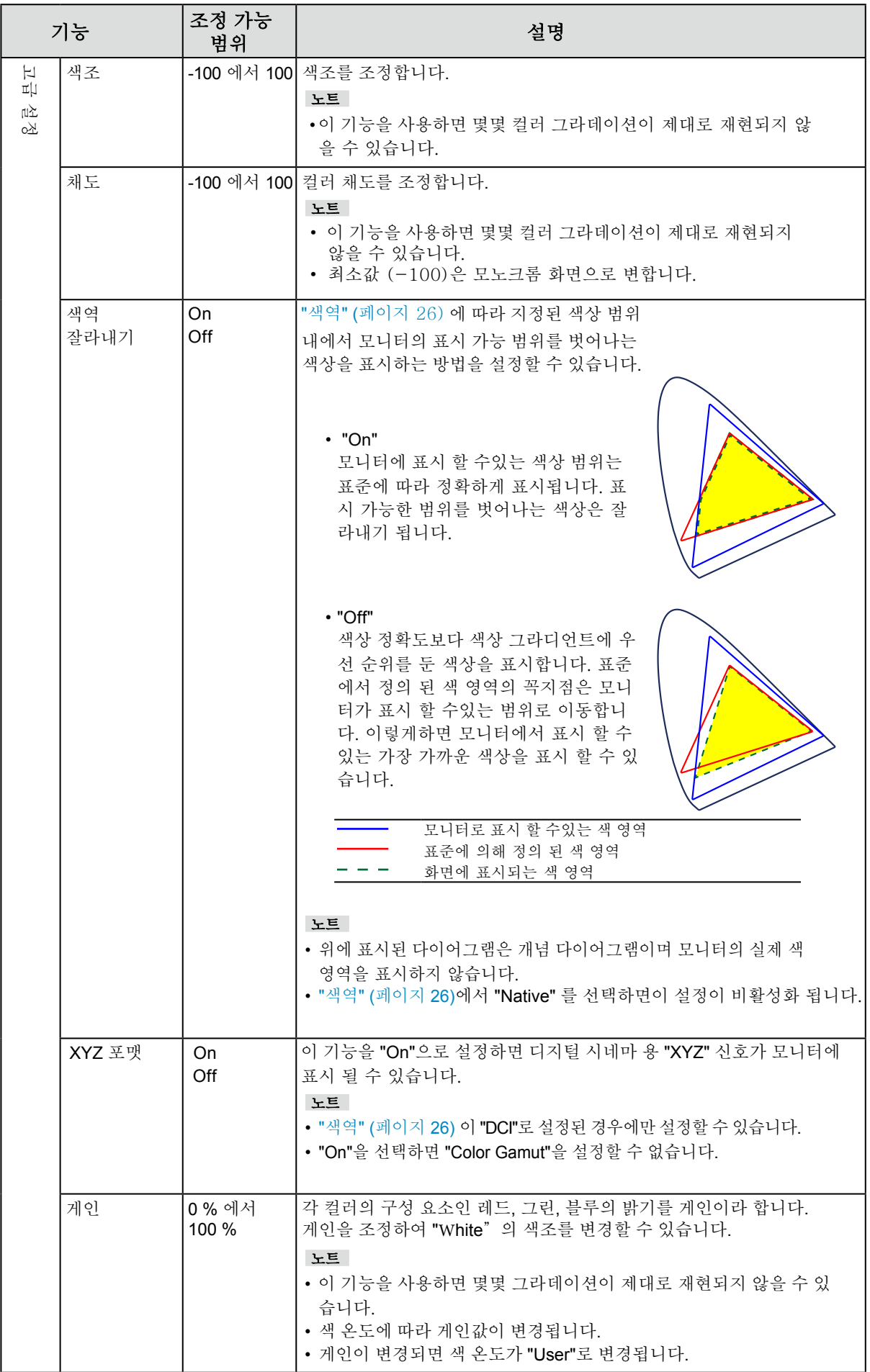

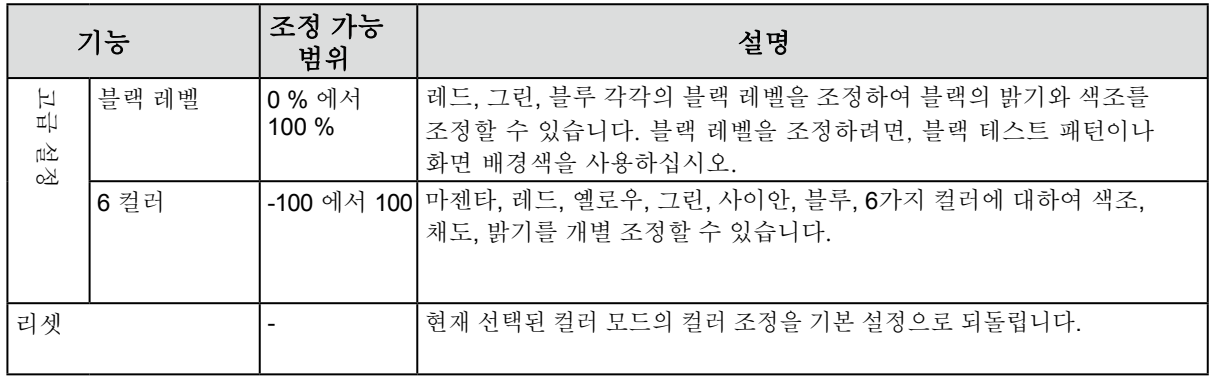

### <span id="page-27-0"></span>컬러 모드가 **Calibration Mode (CAL mode: CAL1 / CAL2)**인 경우

컬러 모드를 전환하고 셀프 캘리브레이션의 타깃을 설정하고 캘리브레이션을 실행 할 수있습니다.

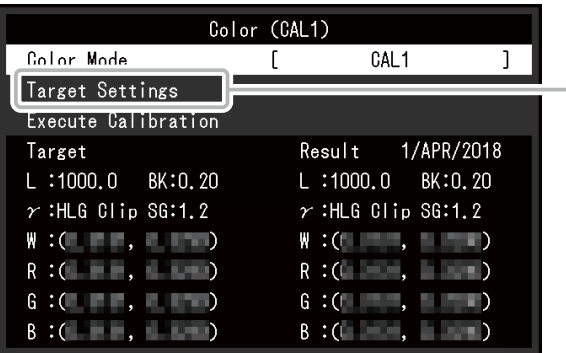

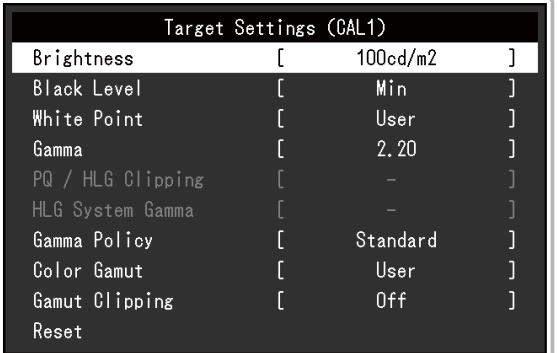

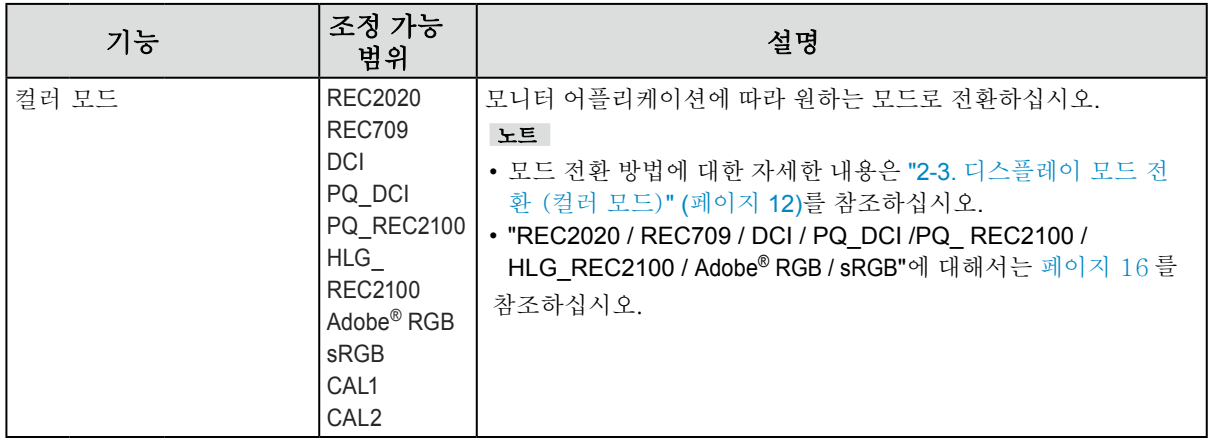

<span id="page-28-0"></span>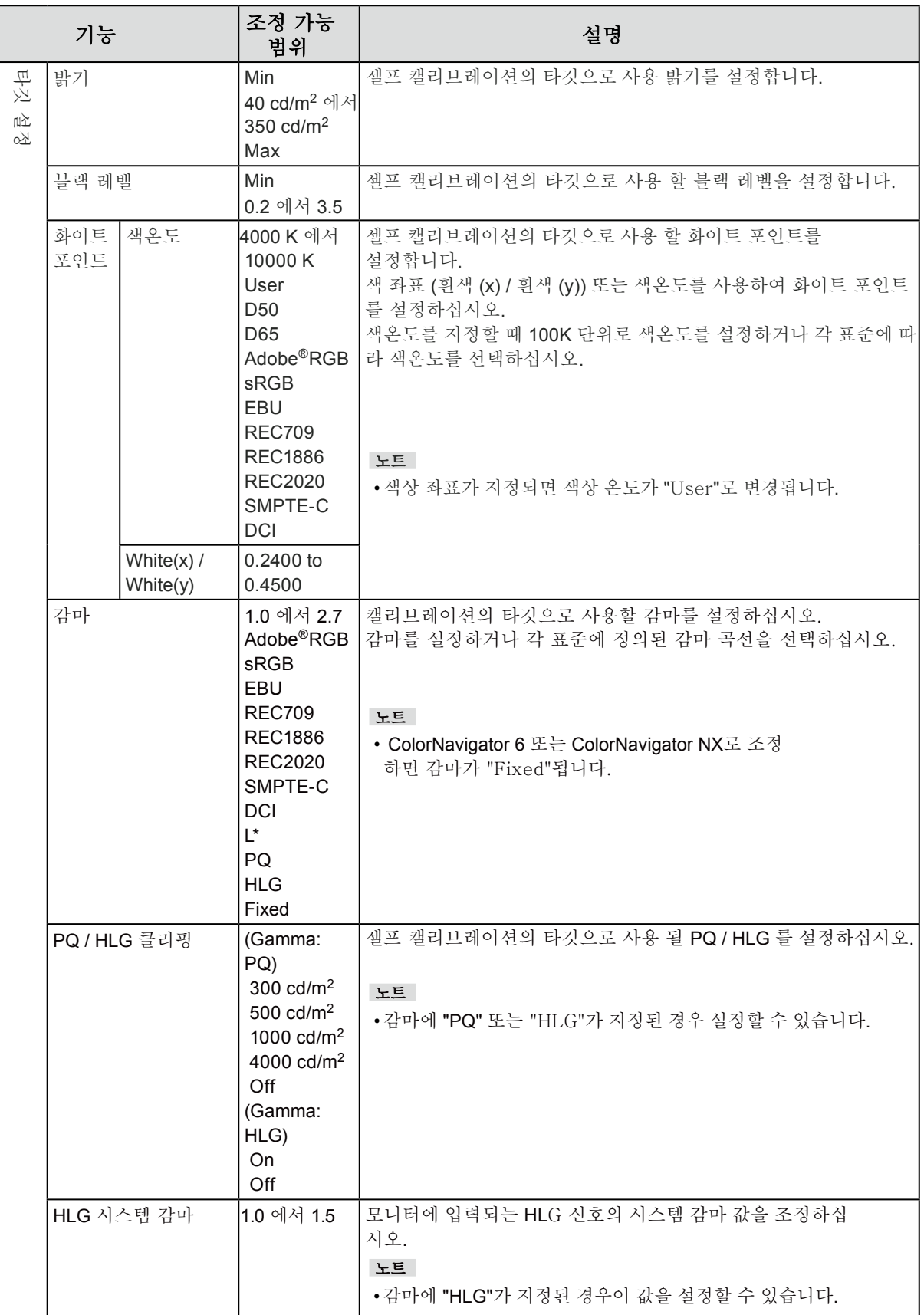

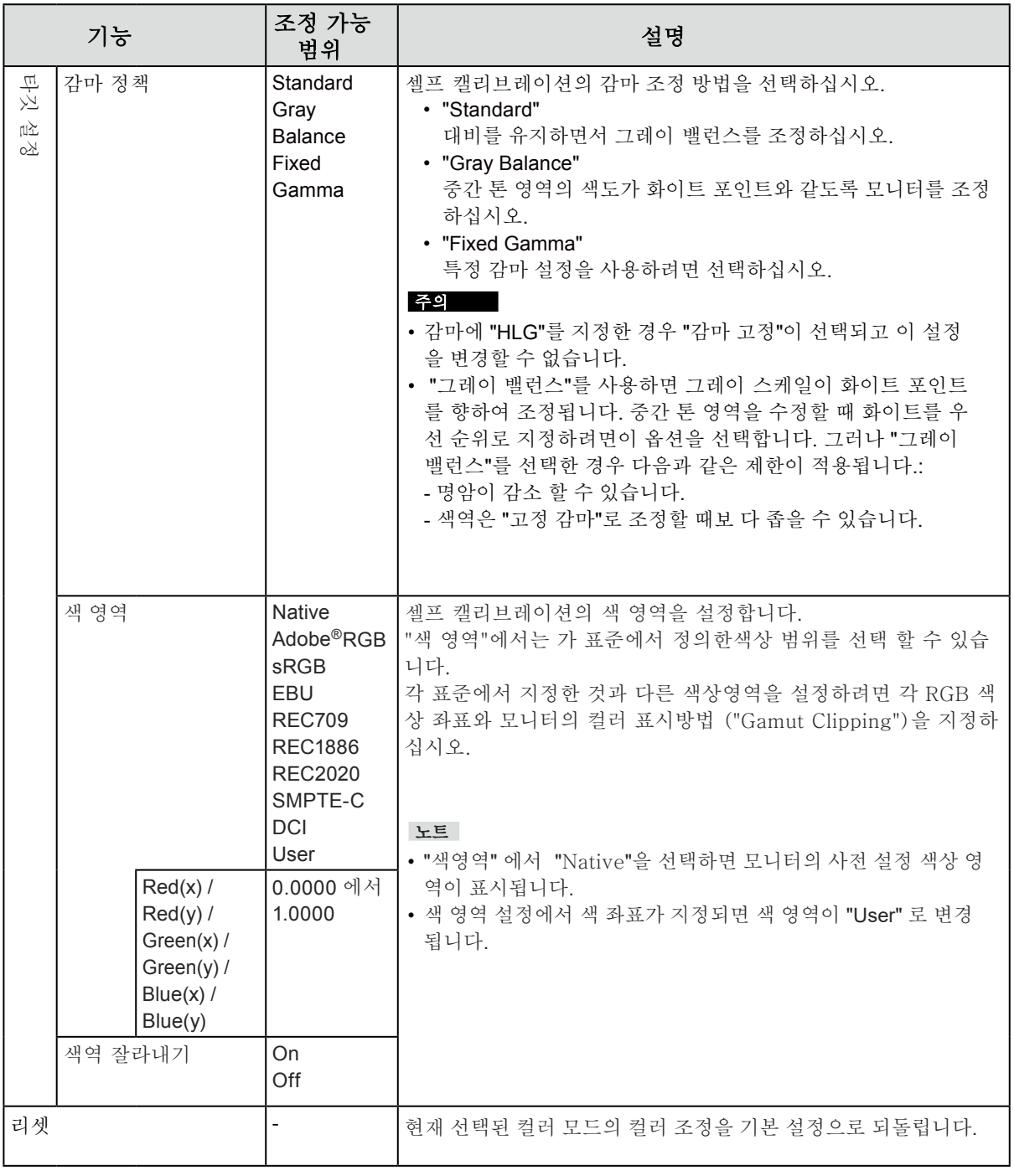

### ● 셀프캘리브레이션

"셀프 캘리브레이션 기능" (페이지 15).를 참조하십시오.

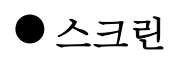

신호 설정은 화면 디스플레이 크기 및 색상 형식과 같은 입력 신호에 대한 고급 설정을 구성하는 데 사용됩니다.

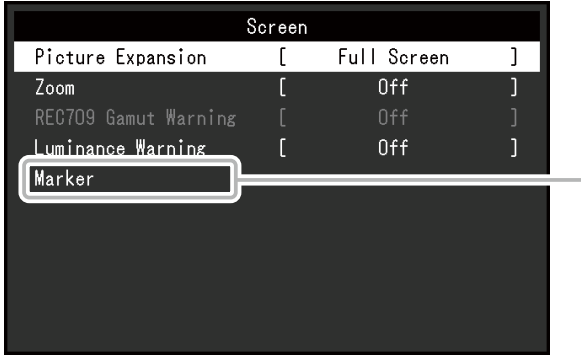

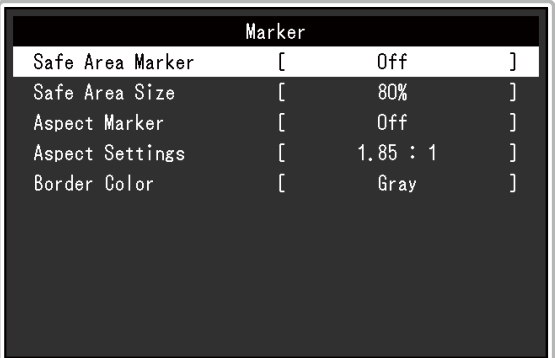

<span id="page-30-0"></span>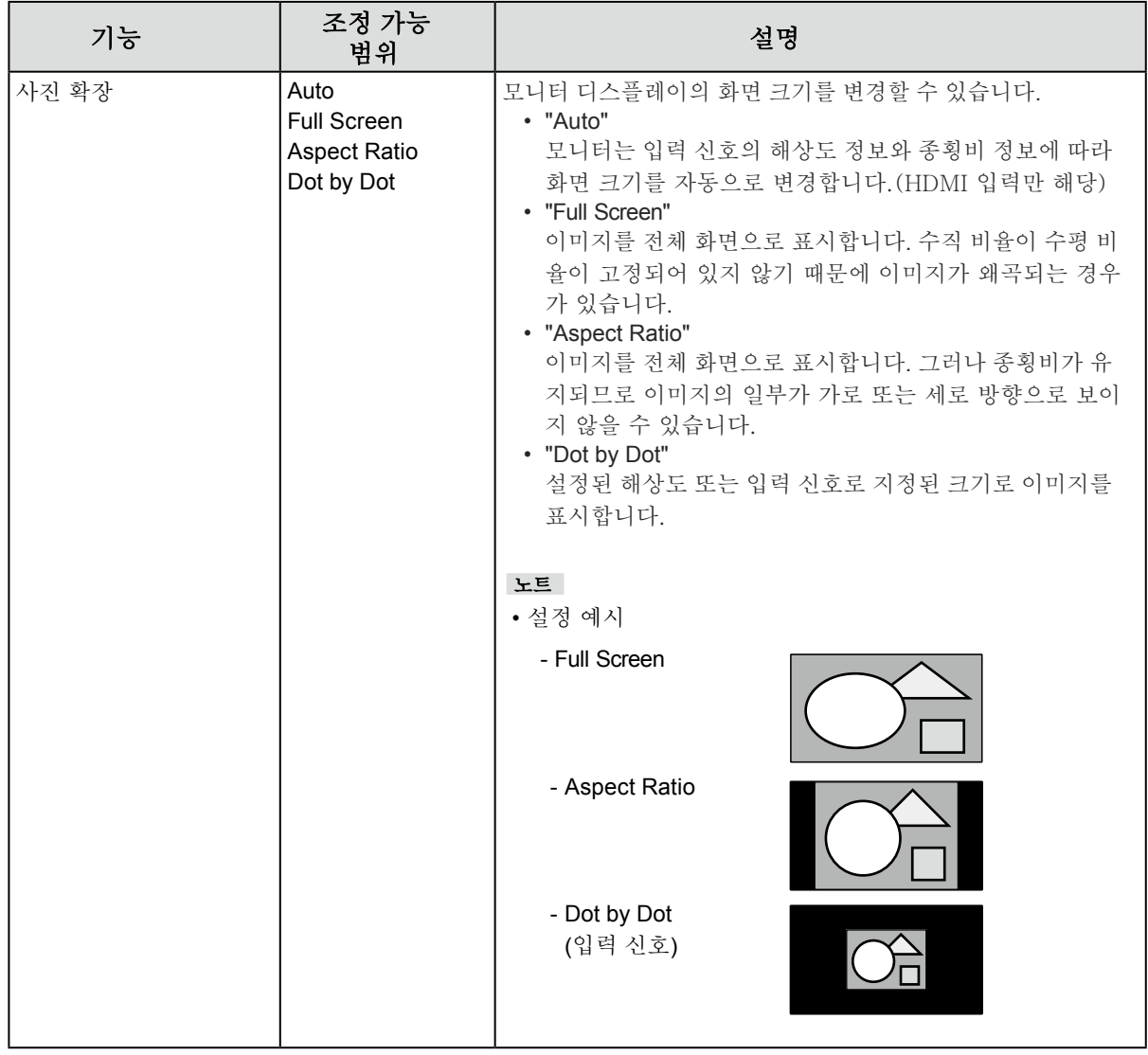

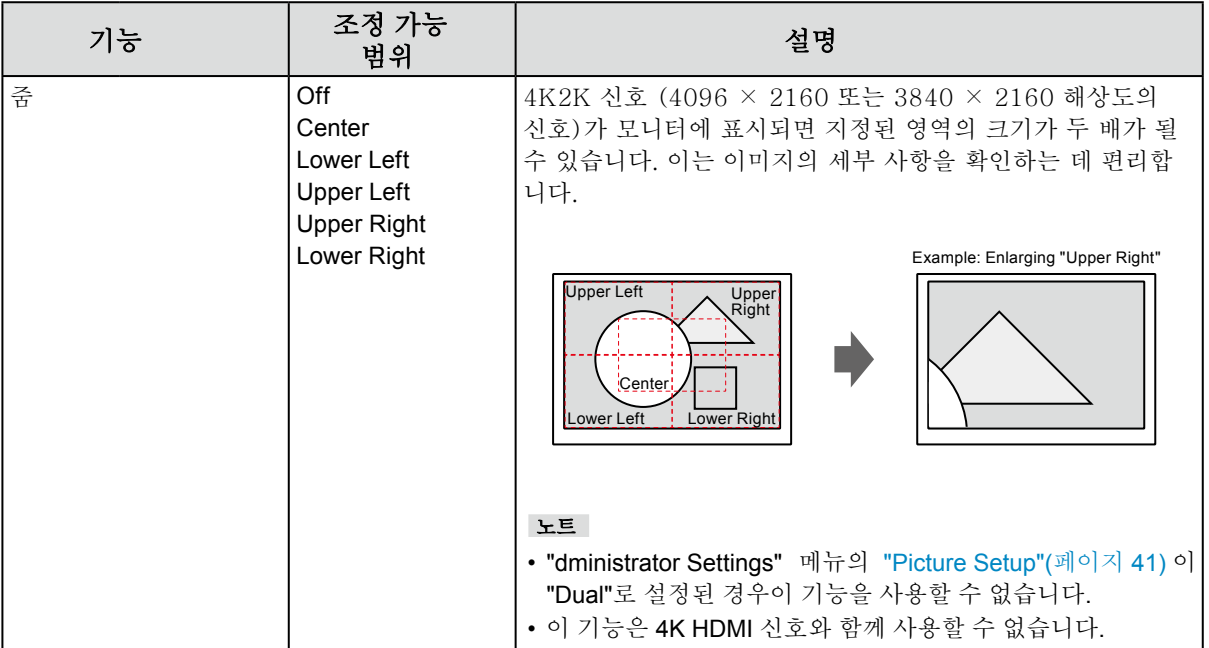

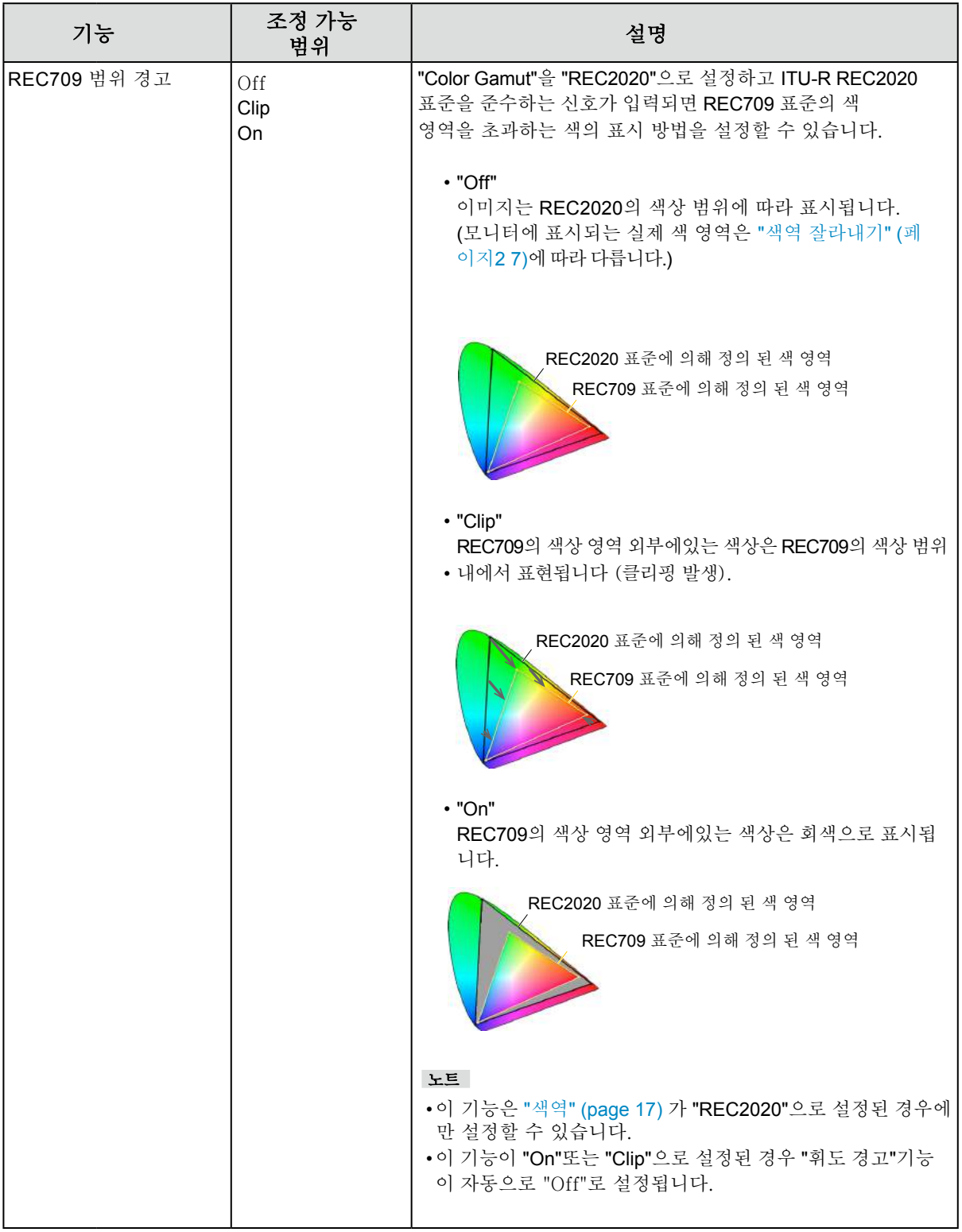

<span id="page-33-0"></span>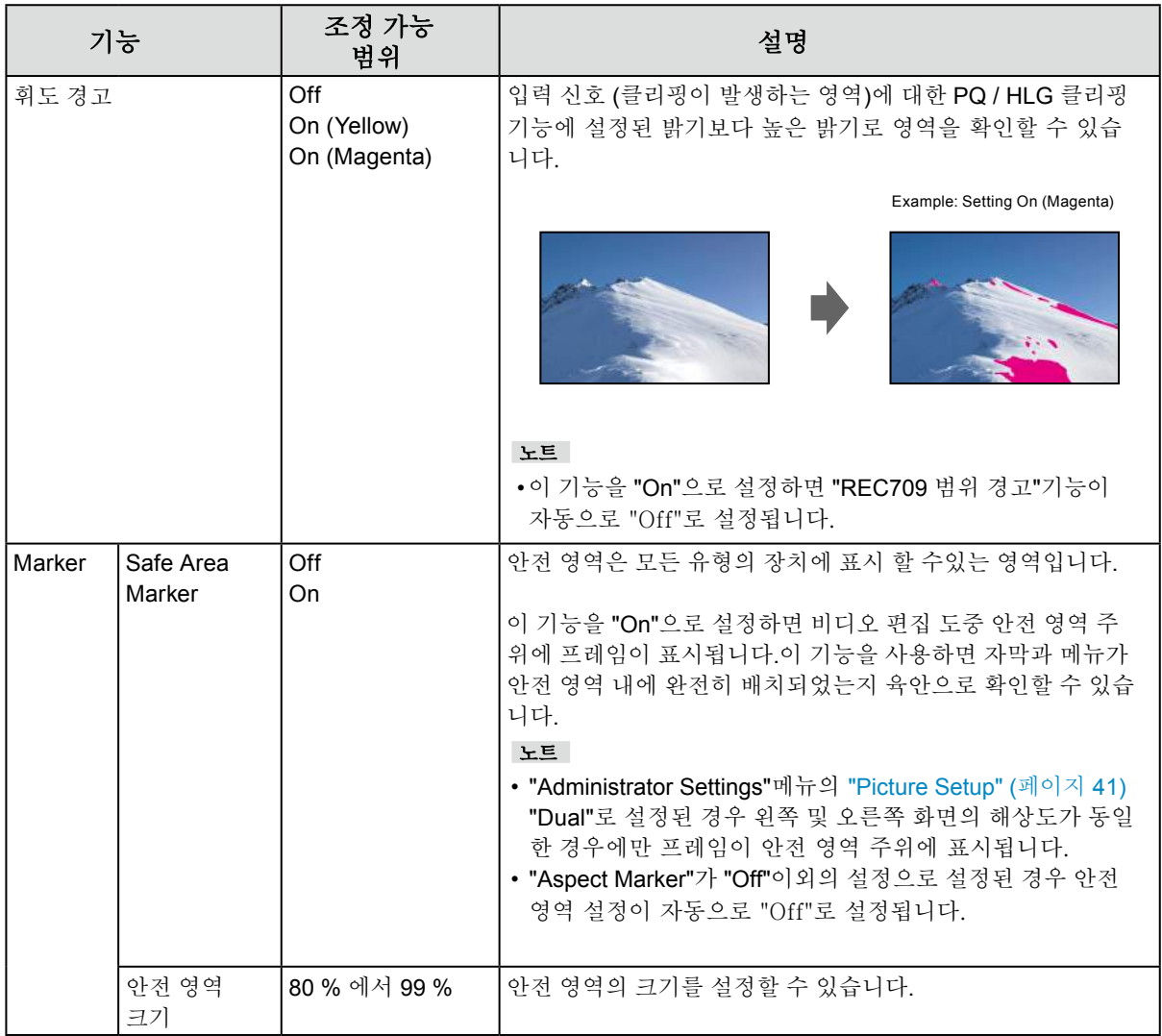

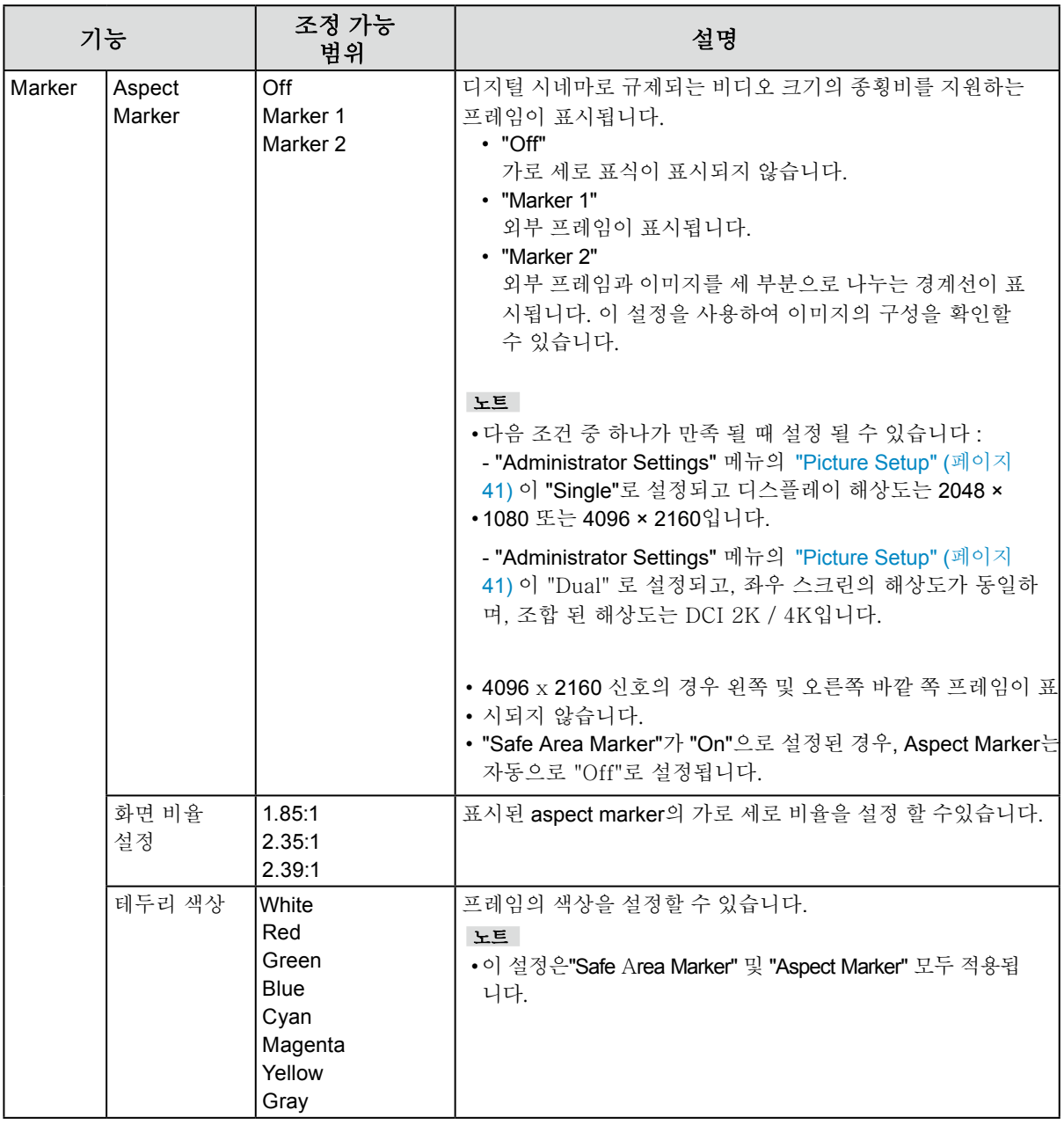

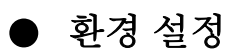

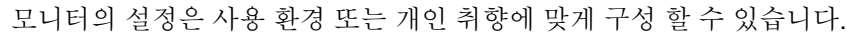

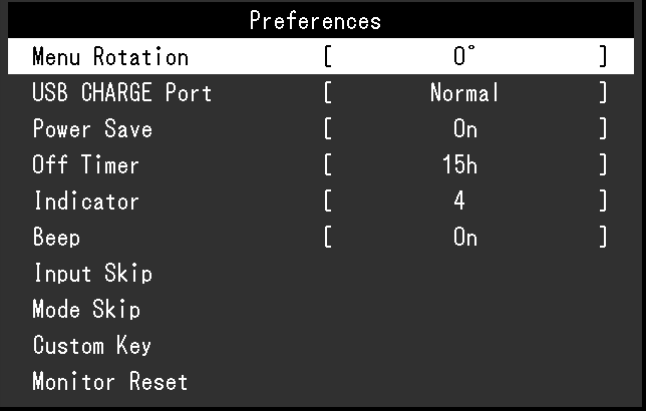

<span id="page-35-0"></span>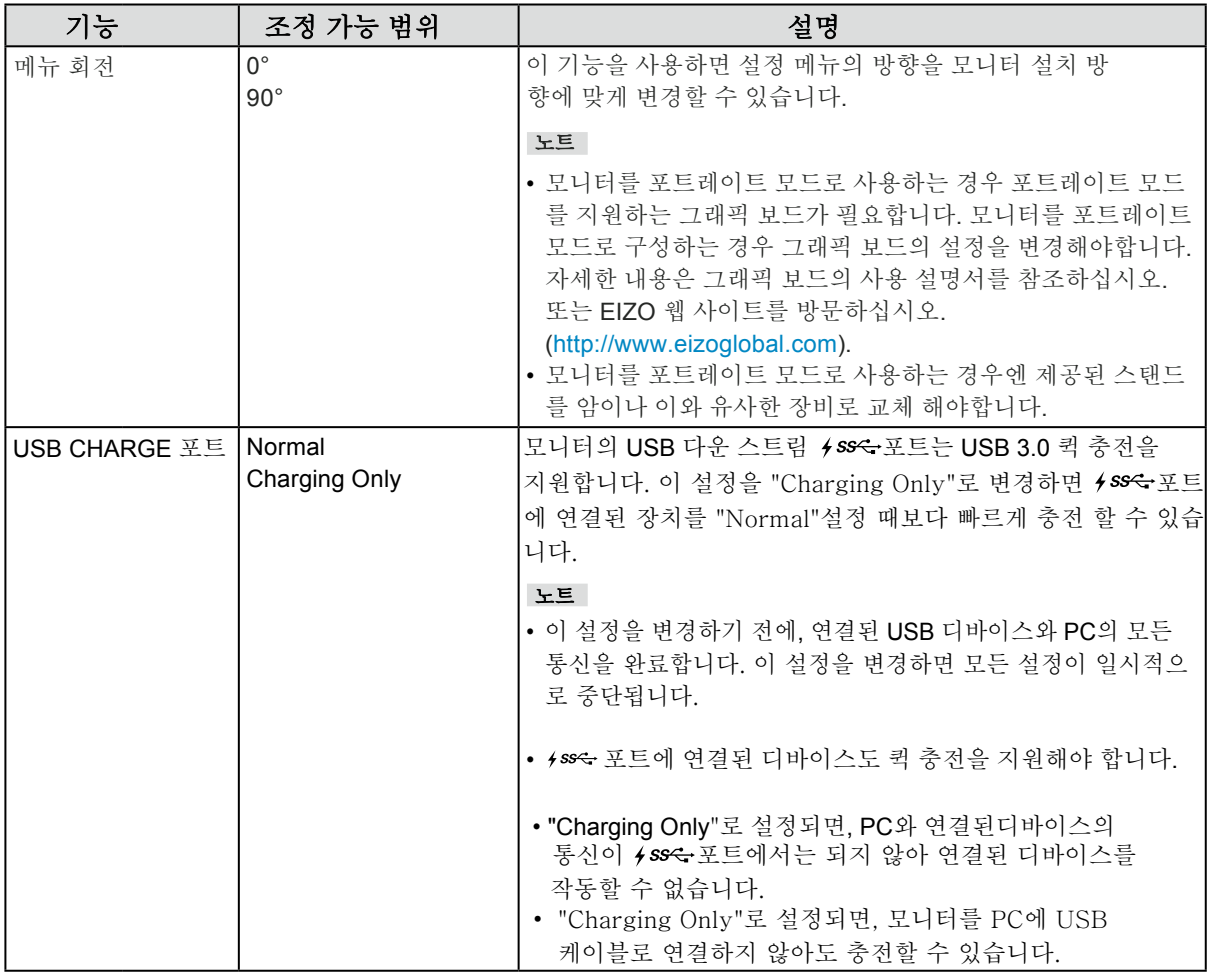

<span id="page-36-0"></span>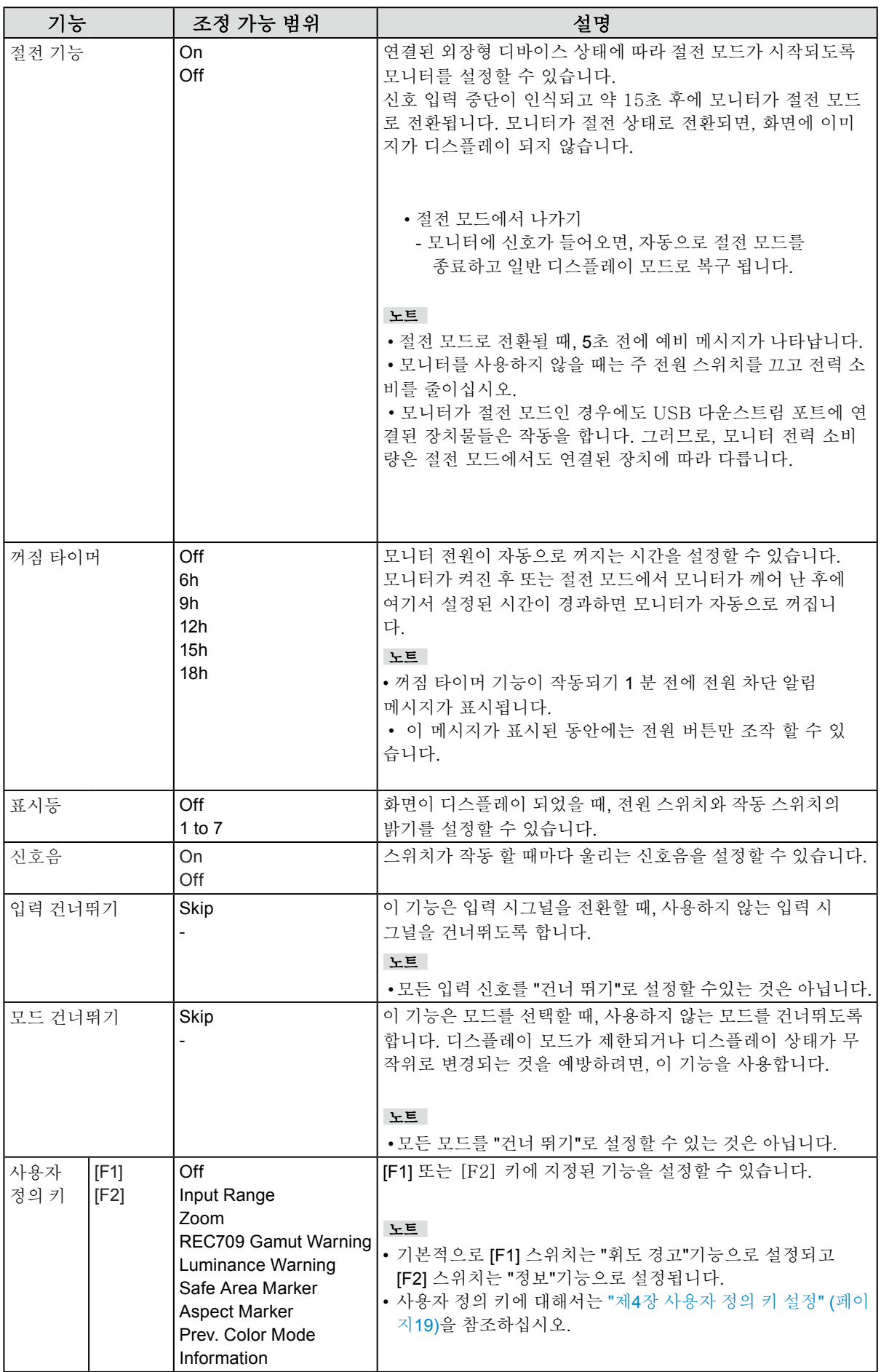

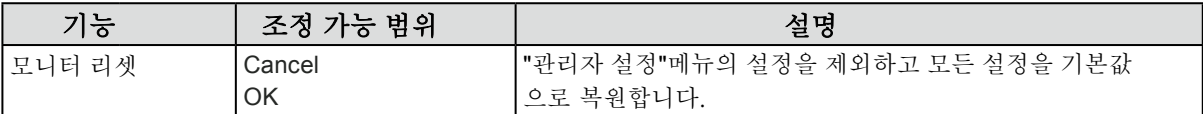

### **●** 언어

메뉴 및 메시지의 표시 언어를 선택할 수 있습니다.

조정 가능한 범위

영어 독일어 프랑스어 스페인어 이태리어 스웨덴어 일본어 중국어 (간체자) / 전통 중국어 (번체자)

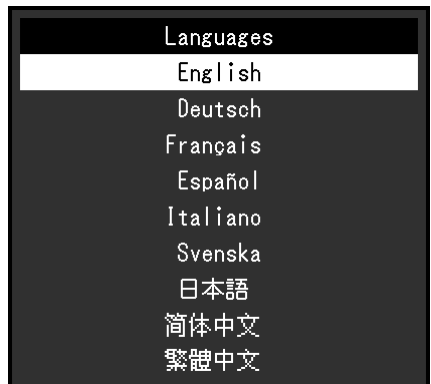

### **●** 정보

<span id="page-37-0"></span>모니터 정보 (모델명, 일련 번호, 펌웨어 버전, 사용 시간) 및 입력 시그널 정보를 확인할 수 있습니다.

예제 :

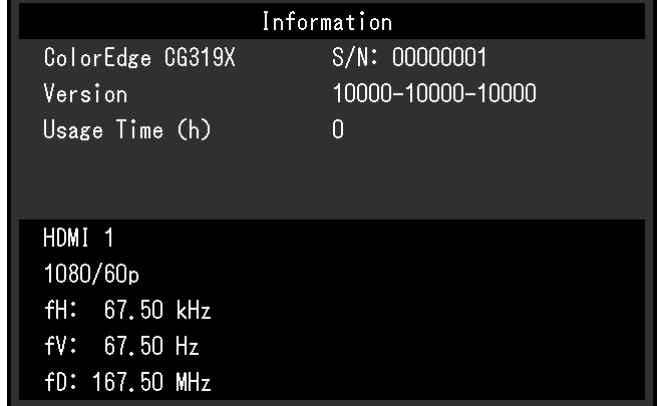

## 제**6**장 관리자 설정

이 장에서는 "Administrator Settings" 메뉴를 사용하여 모니터 작동을 구성하는 방법을 설명합니다. 이 메뉴는 관리자 전용입니다. 메뉴 구성은 일반 모니터 사용에는 필요하지 않습니다.

## **6-1. "Administrator Settings"** 메뉴의 기본 작동

### **1.** 메뉴 디스플레이

 $1.$   $0$  을 눌러 모니터 전원을 차단합니다.

2. 가장 왼쪽의 버튼을 누른 상태에서 心을 2초 이상 눌러 모니터 전원을 켭니다.

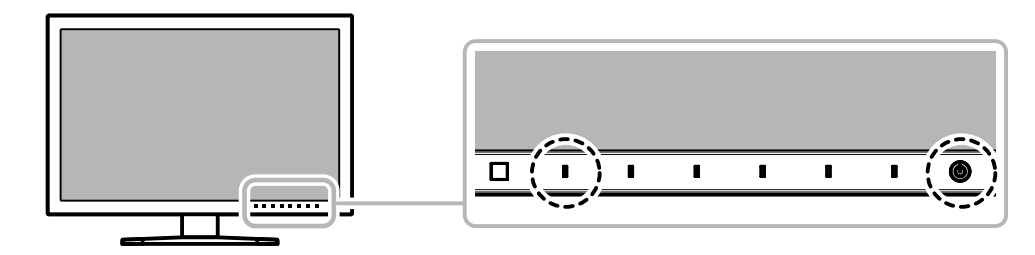

"Administrator Settings" 메뉴가 나타납니다.

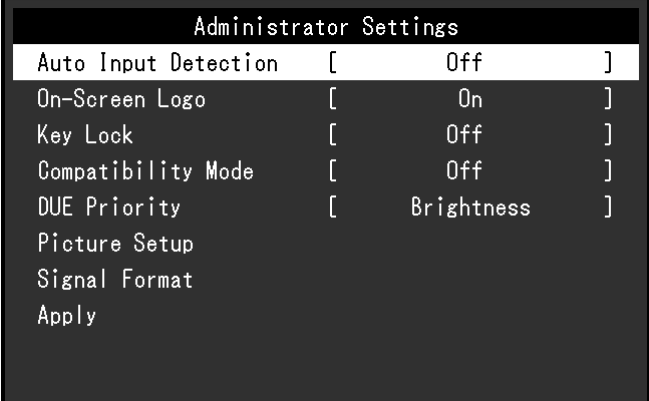

### **2.** 설정

1. A V 로 설정할 항목을 선택하고 v 를 선택합니다. 조정/설정 메뉴가 나타납니다.

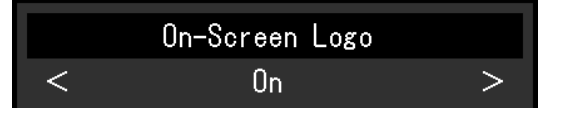

2. < > 로 설정을 하고 <br>v 를 선택합니다. "Administrator Settings" 메뉴가 나타납니다.

### **3.** 적용하기와 끝내기

1. "Apply" 를 선택하고 √를 선택합니다. 설정이 적용되고 "Administrator Settings" 메뉴가 종료됩니다.

## **6-2. "Administrator Settings"** 메뉴 기능

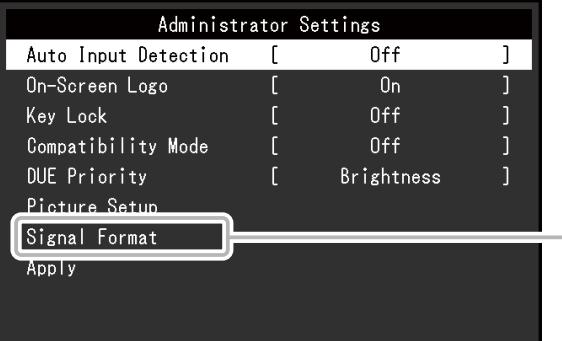

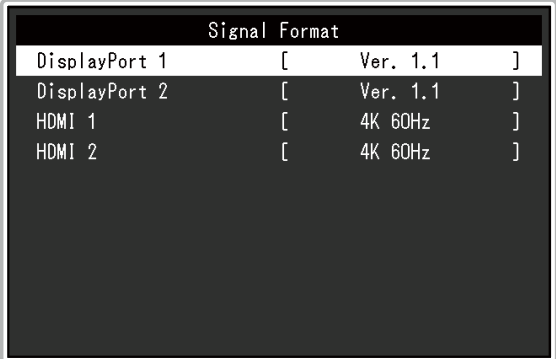

<span id="page-39-2"></span><span id="page-39-1"></span><span id="page-39-0"></span>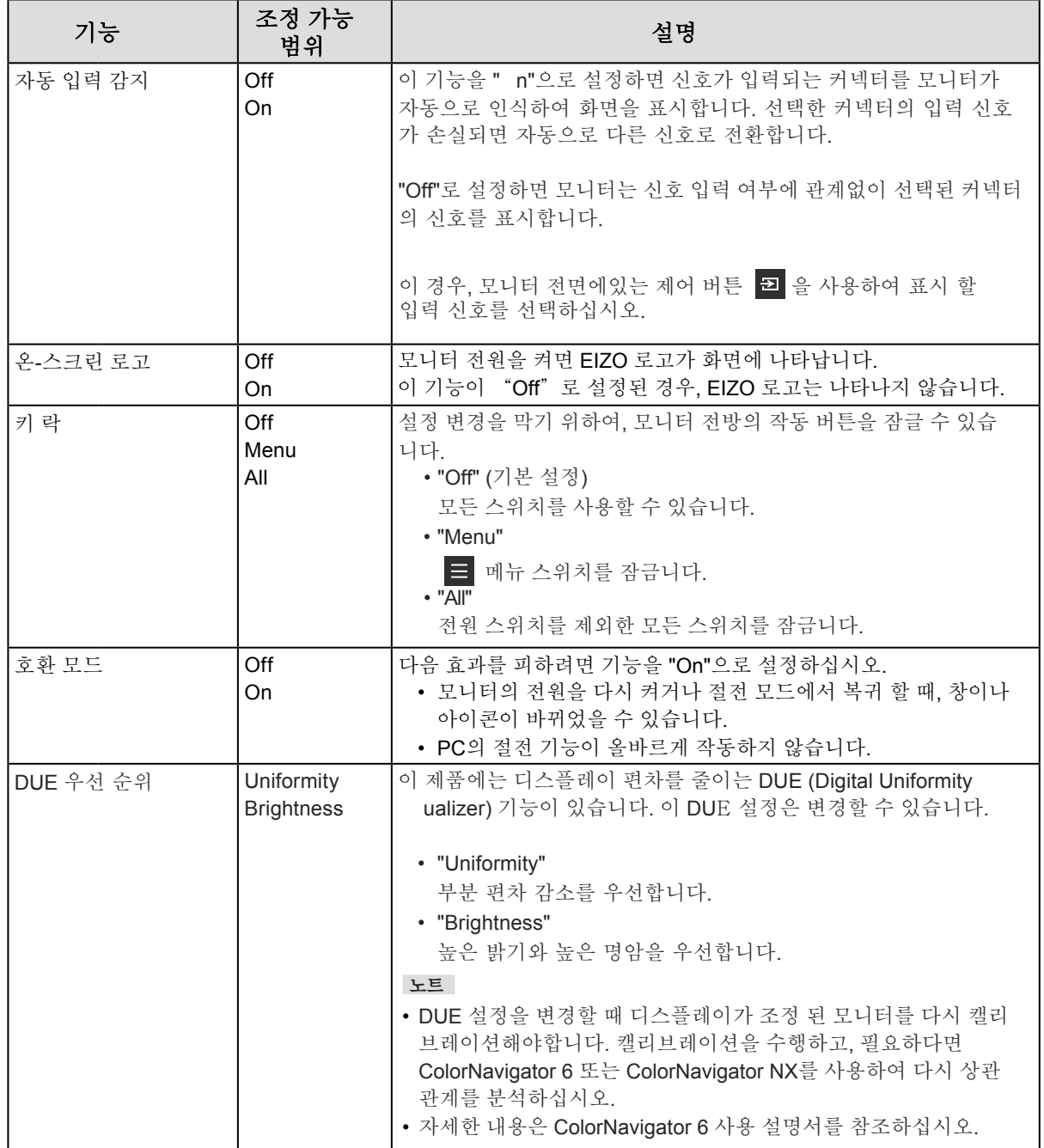

<span id="page-40-1"></span><span id="page-40-0"></span>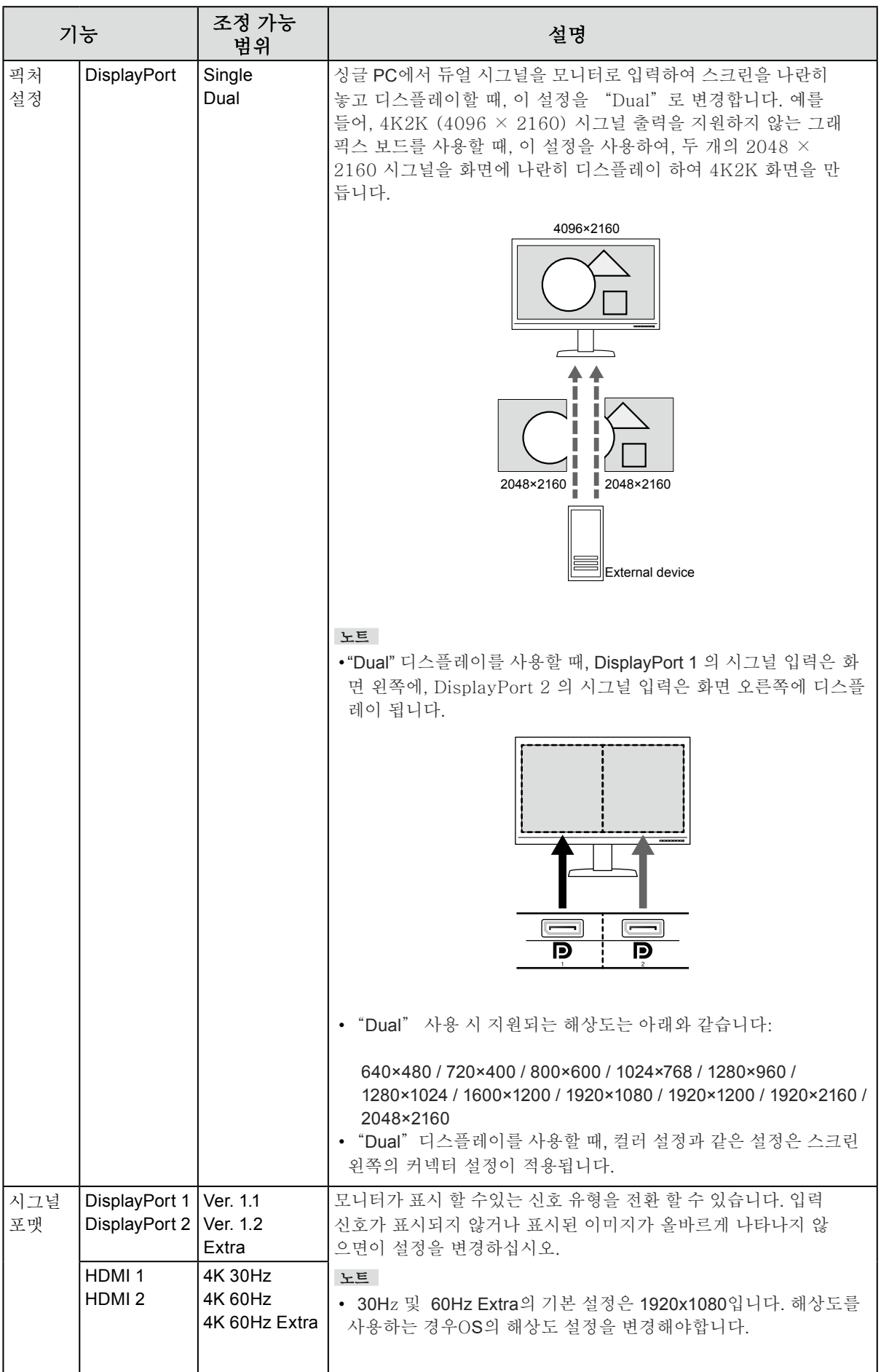

# 제**7**장 문제 해결

## **7-1.** 노 픽처

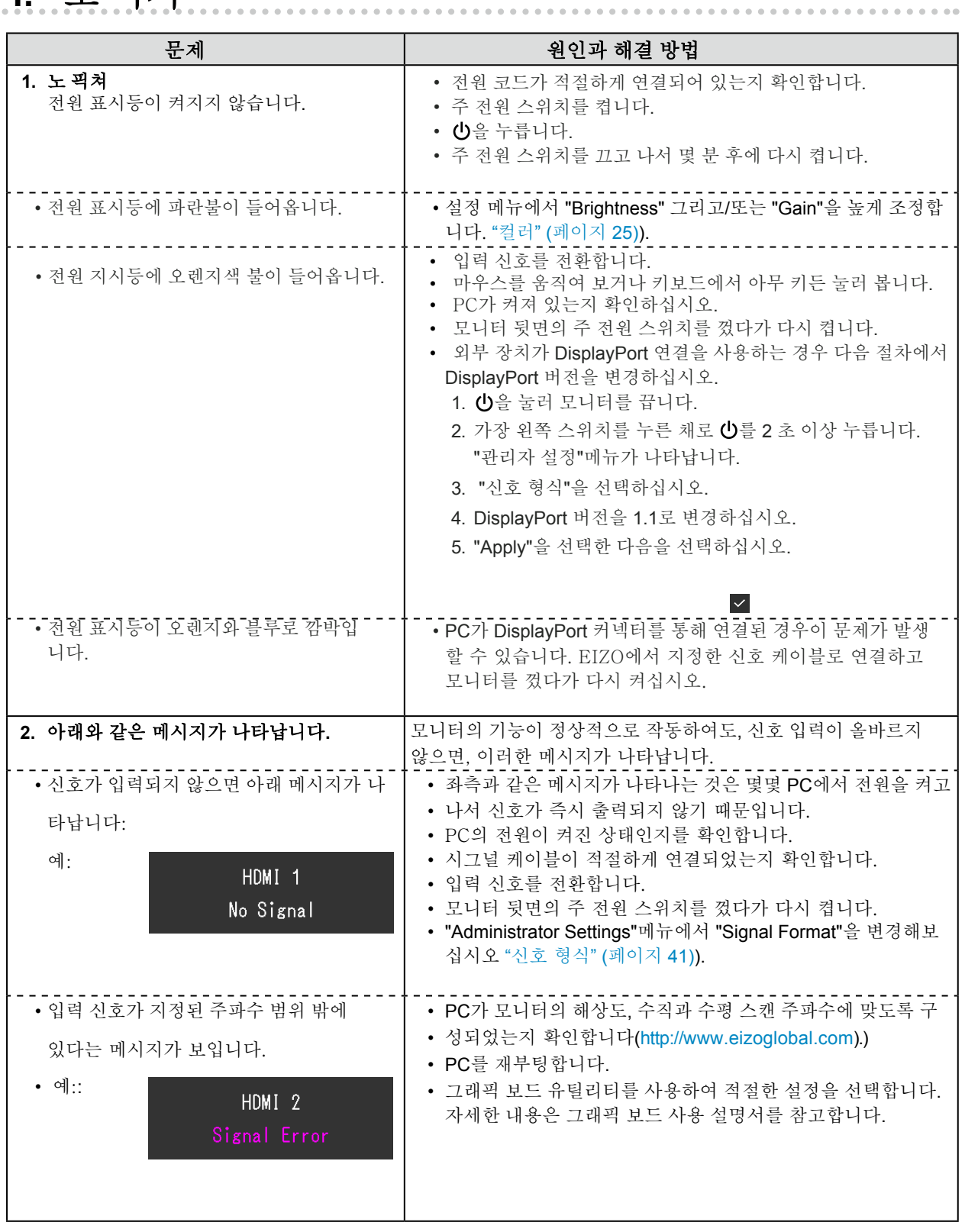

## **7-2.** 이미지 문제

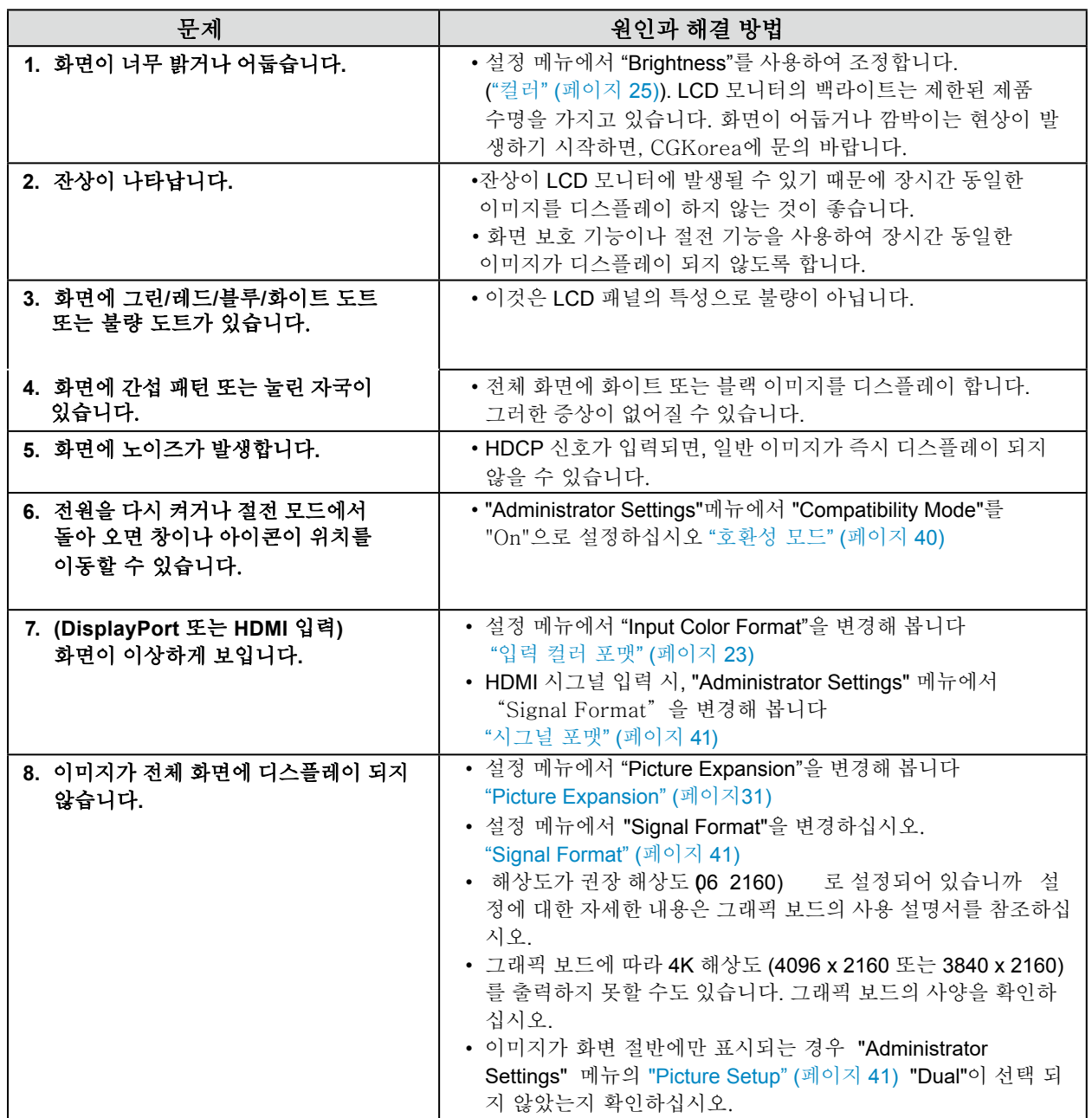

## **7-3.** 셀프 캘리브레이션 문제

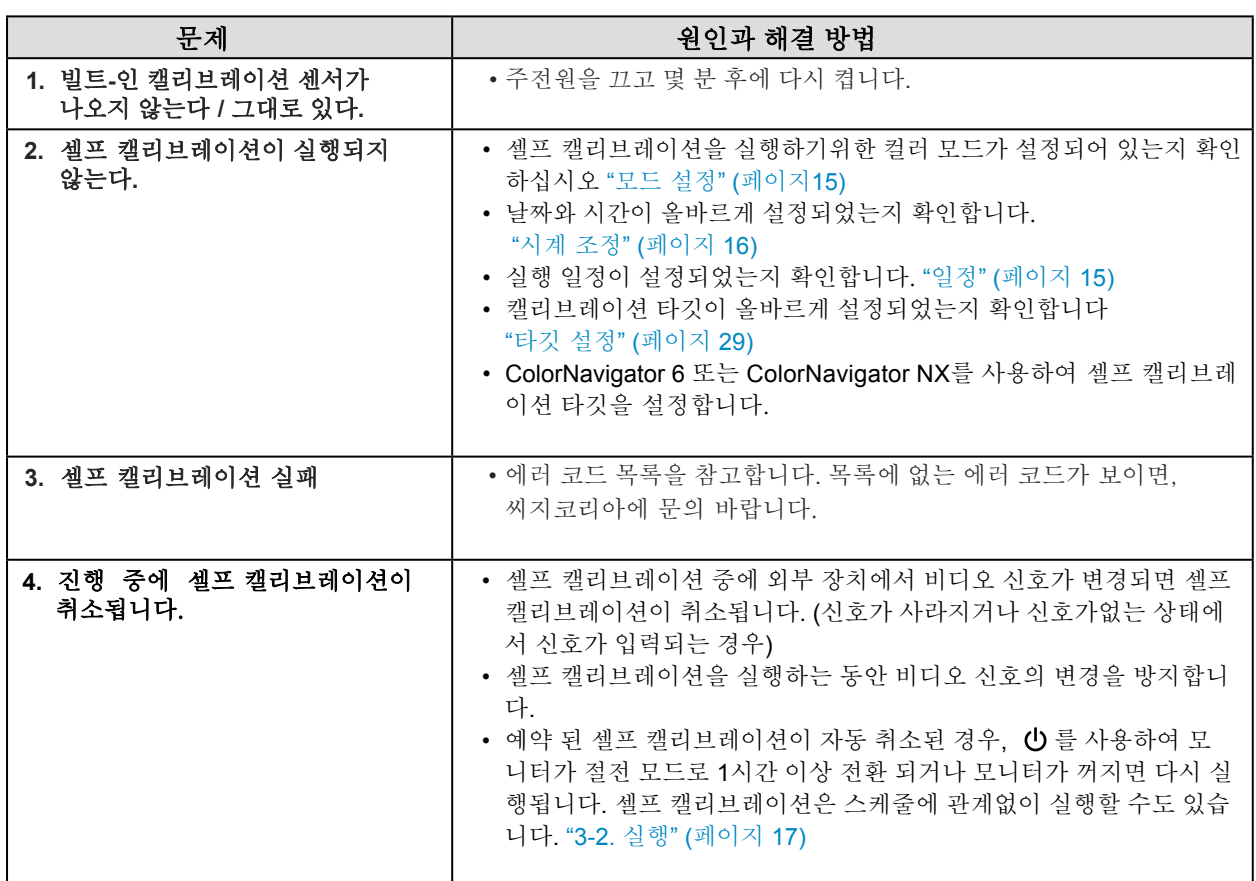

#### 에러 코드 목록

다음 값과 관련된 오류가 발생하면 "Color"메뉴에 오류 코드 및 오류 메시지가 표시됩니다.

- 캘리브레이션 목표 값
- 조정 가능한 밝기 범위
- 조정 가능한 블랙 레벨 범위

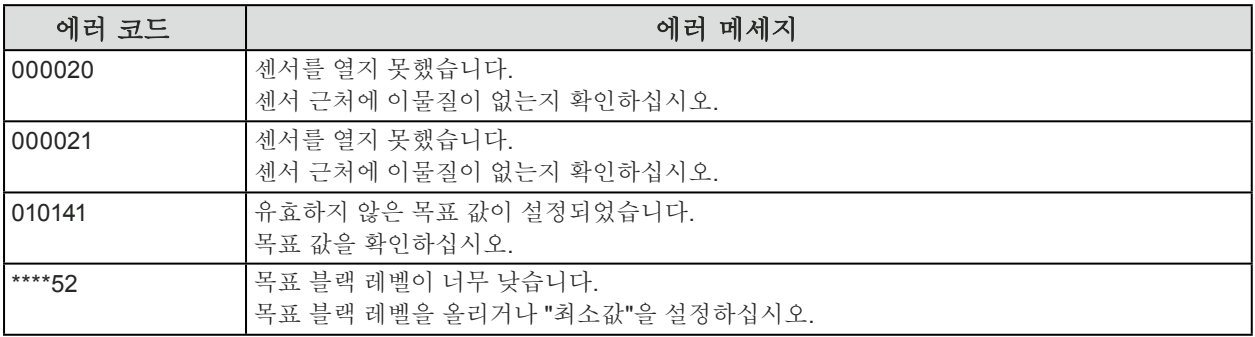

## **7-4.** 다른 문제

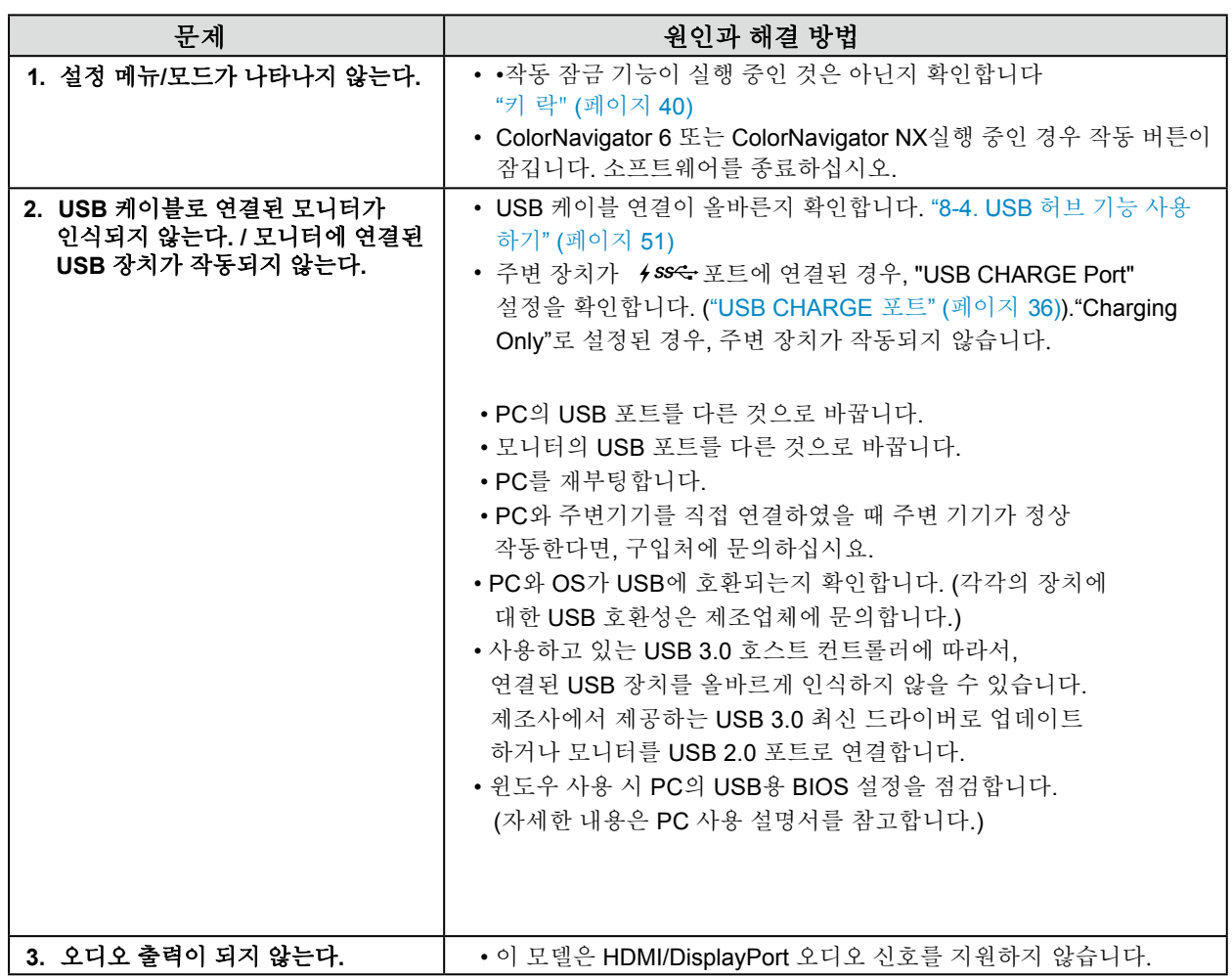

## 제**8**장 참고

### **8-1.** 옵션 암 부착하기

옵션 암 (또는 옵션 스탠드)를 스탠드 부분을 제거하고 부착할 수 있습니다. 제품에 맞는 옵션 암은 씨지코 리아에 문의하십시요. [http://www.cgkorea.co.kr](http://www.eizoglobal.com)

#### 주의

- 암이나 스탠드를 부착할 때 사용 설명서의 안내를 숙지하십시요.
- 다른 제조사의 암이나 스탠드를 사용하려면, 먼저 다음 사항을 확인하고 VESA 표준에 부합되는 것을 선택해야 합니다. 암이나 스탠드를 부착할 때 이 모니터와 함께 제공된 VESA 마운팅 나사를 사용하십시오.
	- 나사 구멍 사이의 간격: 100 mm × 100 mm
	- 플레이트 두께: 2.6 mm
	- 모니터 (스탠드 제외)와 케이블과 같은 부착물을 포함한 무게를 지탱할 수 있어야 합니다.
- 암이나 스탠드를 사용할 때, 다음과 같은 모니터의 기울기 각도를 고려해야 합니다.
- 업 45˚, 다운 45˚
- 암이나 스탠드를 부착하고 나서 케이블을 연결합니다.
- 제거된 스탠드를 위 아래로 움직이지 마십시요. 부상을 입거나 디바이스가 손상될 수 있습니다.
- 모니터와 암 또는 스탠드는 무겁습니다. 떨어뜨리면 부상을 입거나 제품이 손상될 수 있습니다.
- 모니터를 포트레이트 모드로 설정할 경우, 모니터 화면을 시계 방향으로 90˚ 회전합니다.

#### 옵션 암 **(**옵션 스탠드**)** 부착하기

#### **1.**패널 표면의 훼손을 예방하기 위하여**,** 안정적인 표면에 부드러운 천을 깔고 화면이 아래로 향하도록 **LCD** 모니터를 내려놓습니다**.**

#### **2.** 스탠드를 제거합니다**.**

아래와 같이, 락 버튼을 아래로 누른 상태에서 (1), 스탠드가 멈출 때까지 스탠드 베이스 방향으로 밉니 다 (2).그리고 나서 스탠드를 위로 올립니다 (3).

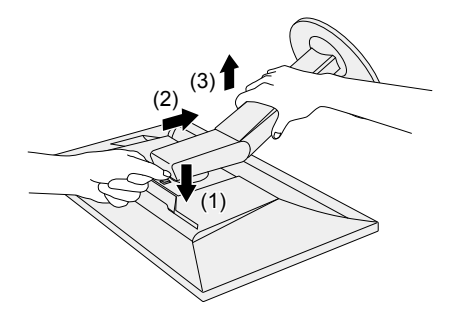

#### **3.** 모니터에 암이나 스탠드를 부착합니다**.**

옵션 마운트 스크류를 사용하여 모니터를 암이나 스탠드에 안전하게 고정시킵니다.

**기본 스탠드 부착하기**

**1.옵션 <sup>암</sup> (또는 옵션 스탠드)<sup>의</sup> 고정 나사를 풀어 옵션 <sup>암</sup> (또는 옵션 스탠드)<sup>를</sup> 제거합니다.**

**2.안정적인 표면에 부드러운 천을 깔고 화면이 아래로 향하도록 LCD 모니터를 내려놓습니다.**

## **3. 기본 스탠드를 부착합니다.**

아래와 같이 스탠드의 4개 탭을 패널 뒤의 스퀘어 홀에 삽입하고 (1), 클릭 소리가 날 때까지 모니터의 상 단 방향으로 스탠드를 밀어 넣습니다 (2).

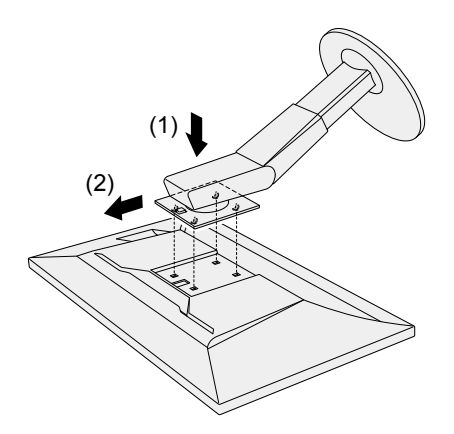

## **8-2.** 케이블 홀더 부착하기**/**제거하기

이 제품에는 케이블 홀더가 제공됩니다. 홀더를 사용하여 모니터에 연결된 케이블을 정리할 수 있습니다.

부착 순서

**1.**케이블을 케이블 홀더에 통과시킵니다**.**

### **2.** 케이블 홀더를 잠급니다**.**

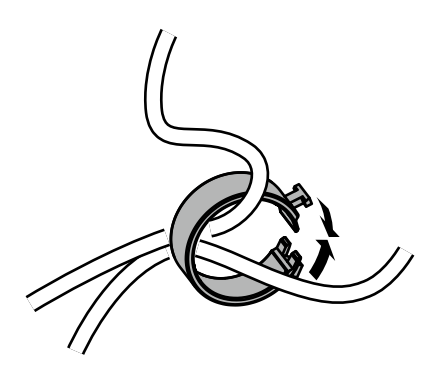

**3.** 잠금 부위를 잡아 스탠드 스탠드에 넣습니다**.**

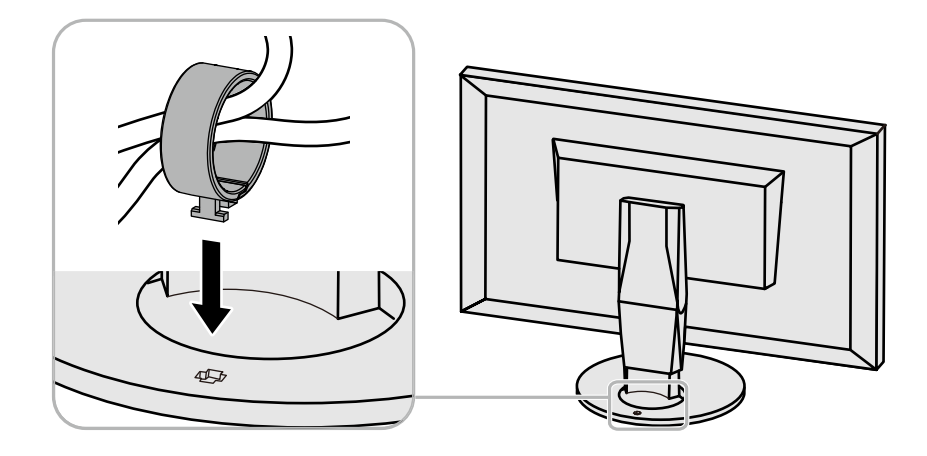

#### 노트

•케이블 홀더는 스탠드에 수직 또는 수평으로 꽂을 수 있습니다. 케이블 정리 방향에 따라 홀더 방향을 선택하십시오.

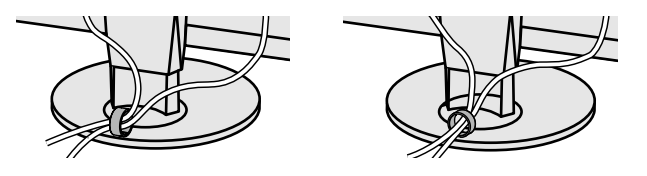

제거 순서

**1.**케이블 홀더를 잠금니다**.**

**2.**잠금 부분을 잡고 스탠드에서 잡아 뺍니다**.**

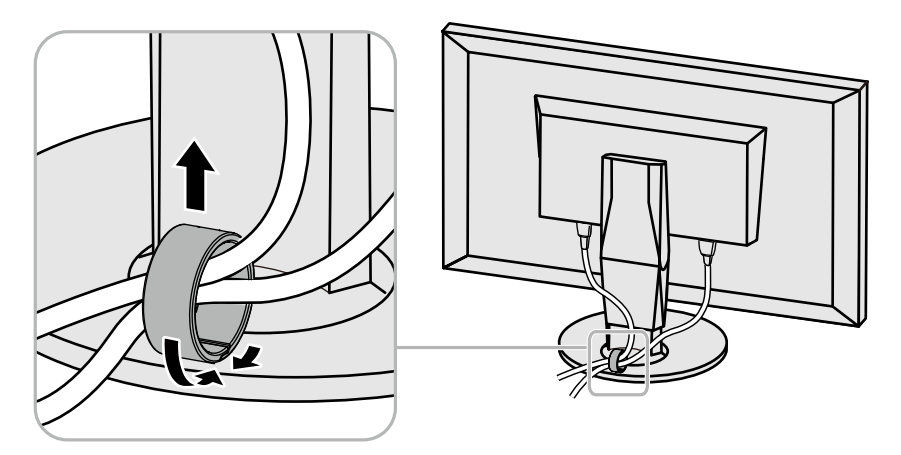

## **8-3.** 여러 개의 외장형 디바이스 연결하기

이 제품에는 여러 개의 외장형 디바이스 연결 단자가 있어, 이 중 하나를 선택하여 디스플레이 할 수 있습니다. 연결 예제

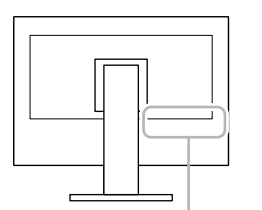

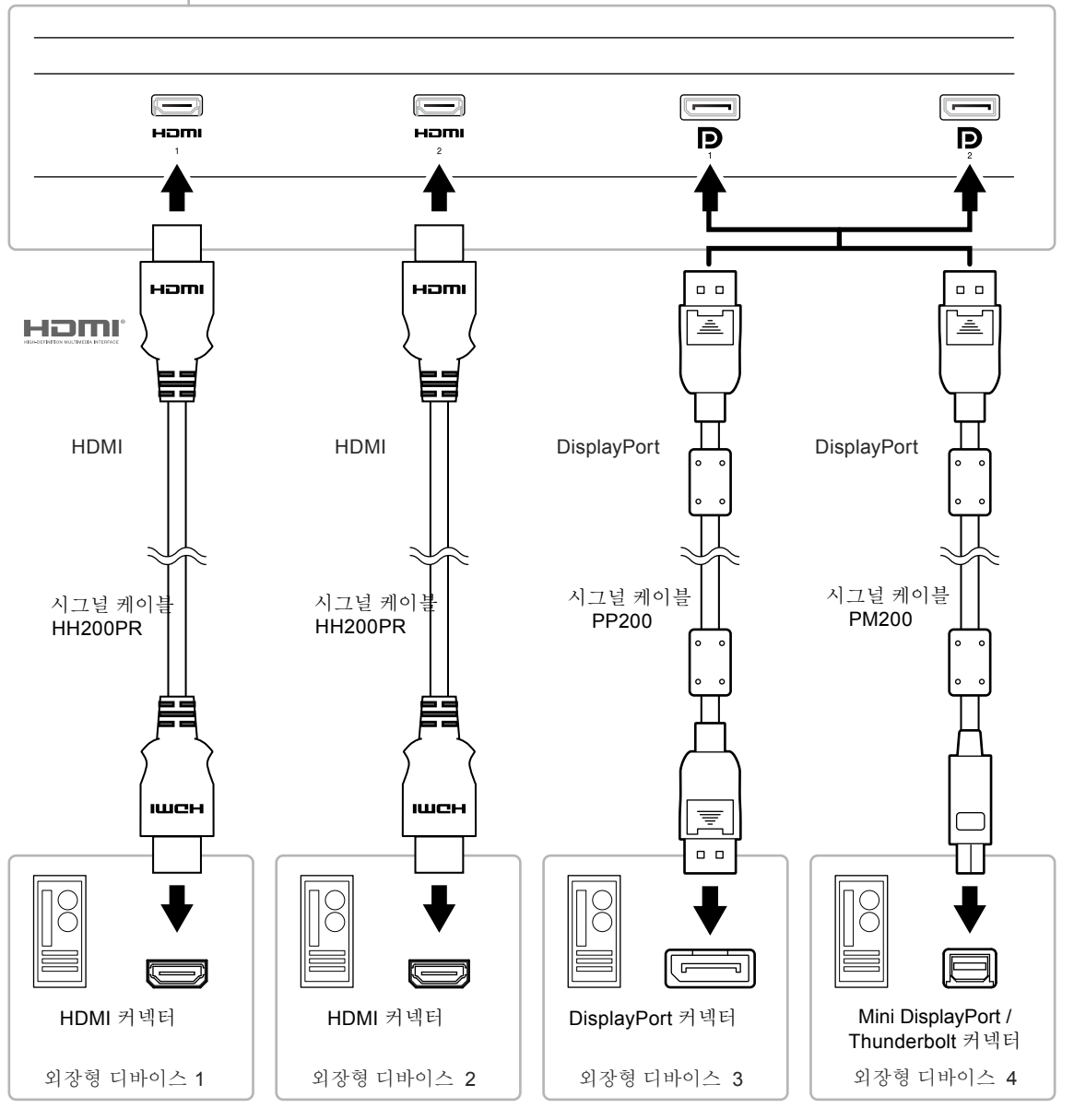

#### 노트

- 모니터 전방의 작동 스위치 () 를 터치할 때 마다 입력 시그날미 변경됩니다. 자세한 내용은"2-2. 입력 신호 전환" (페이지 12).
- 시그널이 입력되는 커넥터를 자동으로 인식하여 화면에 적절하게 디스플레이 합니다. 추가 정보는 "[자동 입력 인식](#page-39-2)" (페이지 40).

## **8-4. USB** 허브 기능 사용하기

<span id="page-50-1"></span>이 모니터는 USB 허브를 가지고 있습니다. USB에 호환되는 PC에 연결하면 USB 허브 기능을 하여, USB 주변 기기를 연결할 수 있습니다.

### **●** 연결 순서

<span id="page-50-0"></span>1. PC의 USB 다운 스트림 포트와 모니터의 USB 업 스트림 포트를 USB Up-Stream 케이블로 연결하십시오.

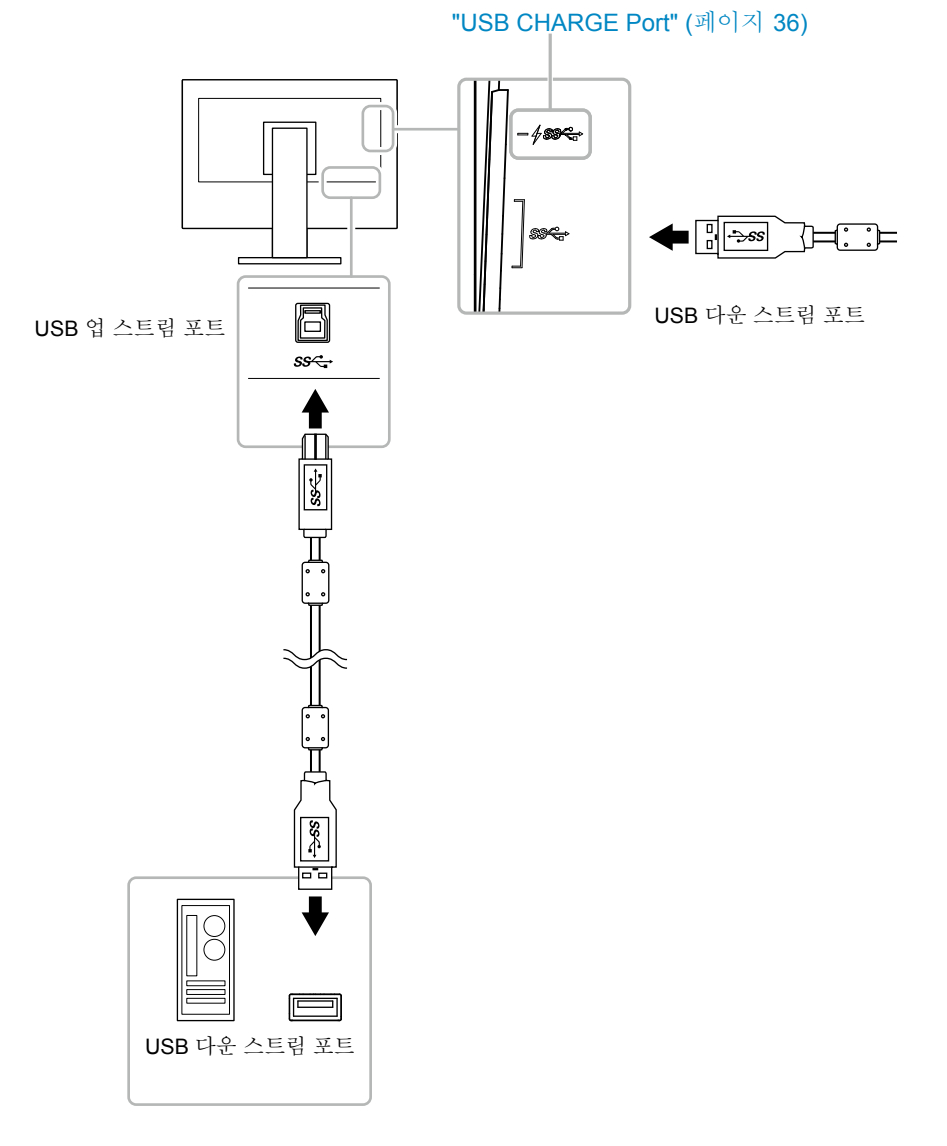

2. 주변 USB 장치를 모니터의 USB 다운 스트림 포트에 연결하십시오.

#### $\overline{$  주의

- 이 모니터는 사용하는 PC, OS 또는 주변 장비에 따라 정상 작동을 하지 않을 수도 있습니다. 주변 장비의 USB 호환성은 제조사에게 문의 바랍니다.
- 모니터가 절전 모드 상태일 때도, USB 다운스트림 포트에 연결된 장치가 여전히 작동됩니다.
- 그러므로, 모니터의 전원 소비는 절전 모드라 할지라도 연결된 장치에 따라 다릅니다.
- 모니터의 주 전원이 차단된 경우, USB 업스트림 포트에 연결된 장치는 작동되지 않습니다.
- Preferences 메뉴에서 "USB CHARGE Port가 "Charging Only" 로 설정된 경우, 488< 포트에 연결된 주변 장치는 작동되지 않습니다.
- "USB CHARGE Port" 설정을 변경하기 전에, PC와 모니터에 연결된 모든 주변 장치의 통신을 해제해야 합니다. 이 설정은 모든 통신을 일시적으로 중단시킵니다.

#### 노트

- 이 제품은 USB 3.0을 지원합니다. USB 3.0을 지원하는 주변 디바이스에 연결하면, high-speed 데이터 통신이 가능합니다. 그러나 PC와 주변 기기 연결에 사용되는 USB 케이블이 USB 3.0에 호환되어야 합니다.
- *4 ss* USB 다운 스트림 포트는 퀵 충전도 지원합니다. 신속하게 스마트 폰이나 태블릿을 충전할 수 있습니다. ["USB CHARGE](#page-35-0) 포트" (페이지 36)

## **8-5.** 사양

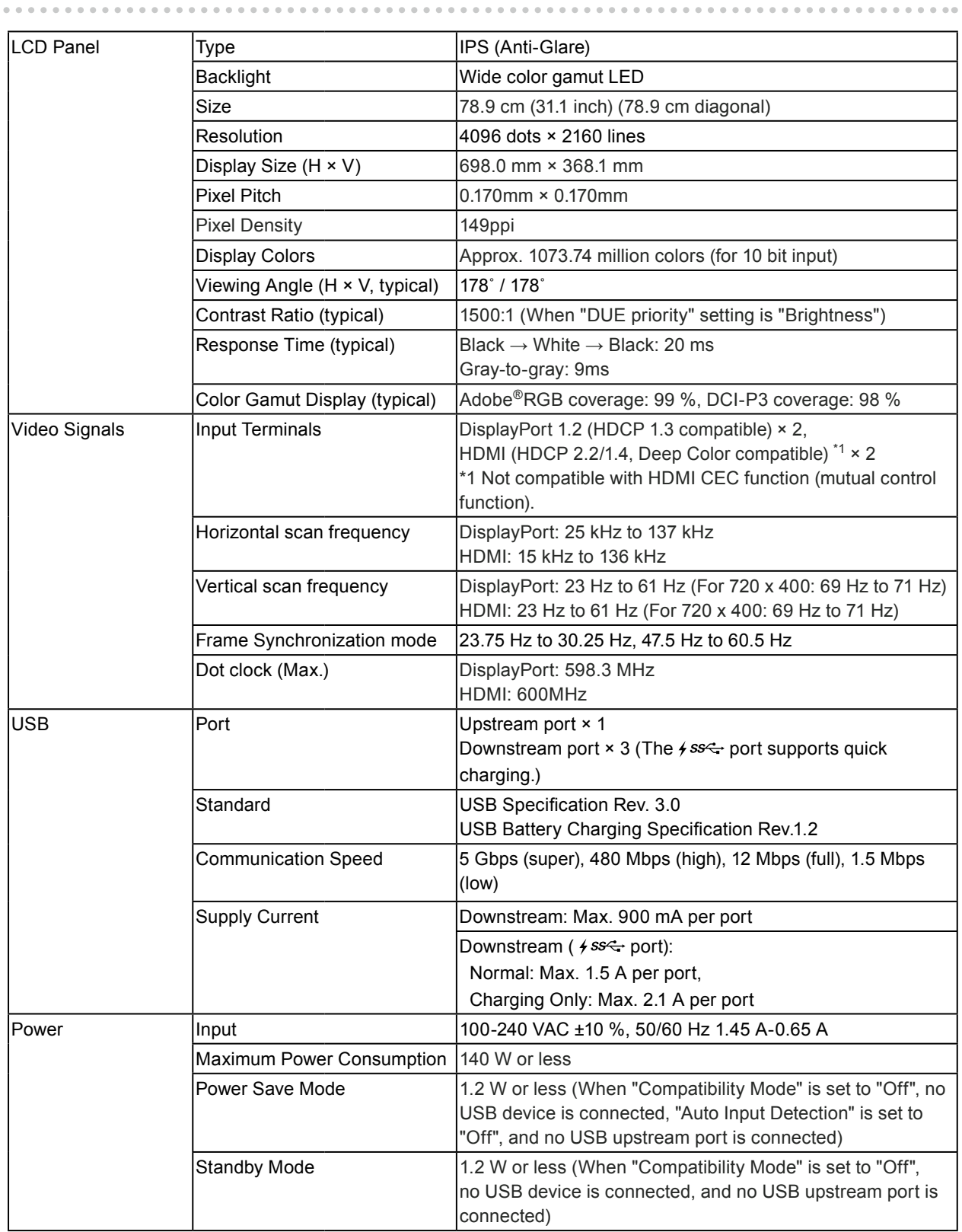

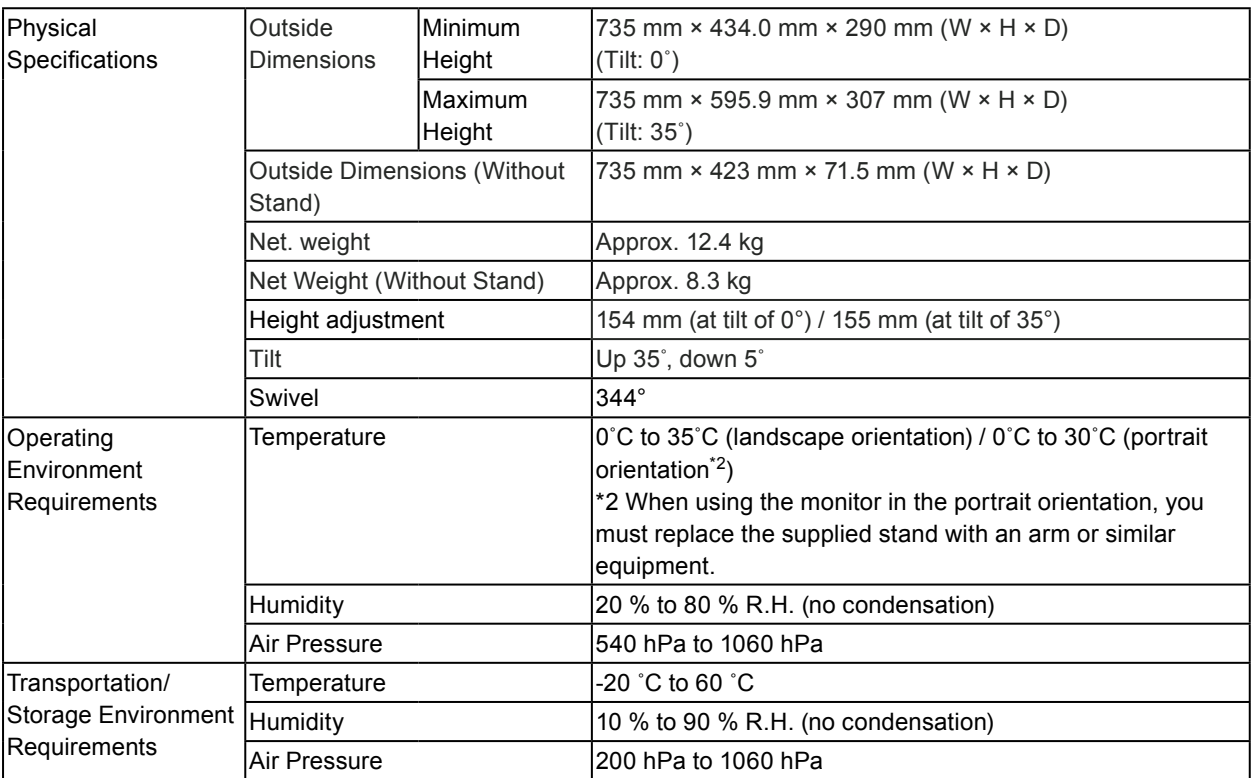

### **●** 액세서리

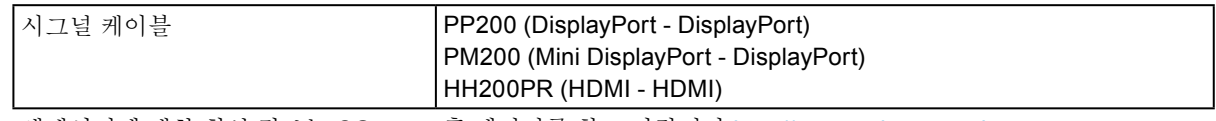

액세서리에 대한 최신 정보는 CGKorea 홈 페이지를 참고 바랍니다.http://www.[cgkorea.co.kr](http://www.eizoglobal.com)

# **Appendix**

### **Trademark**

The terms HDMI and HDMI High-Definition Multimedia Interface, and the HDMI Logo are trademarks or registered trademarks of HDMI Licensing, LLC in the United States and other countries.

The DisplayPort Compliance Logo and VESA are registered trademarks of the Video Electronics Standards Association.

The SuperSpeed USB Trident Logo is a registered trademark of USB Implementers Forum, Inc.

 $SS \rightarrow$ 

DICOM is the registered trademark of the National Electrical Manufacturers Association for its standards publications relating to digital communications of medical information.

Kensington and Microsaver are registered trademarks of ACCO Brands Corporation.

Thunderbolt is a trademark of Intel Corporation in the United States and/or other countries.

Microsoft and Windows are registered trademarks of Microsoft Corporation in the United States and other countries.

Adobe is a registered trademark of Adobe Systems Incorporated in the United States and other countries.

Apple, macOS, Mac OS, OS X, Macintosh and ColorSync are registered trademarks of Apple Inc. EIZO, the EIZO Logo, ColorEdge, CuratOR, DuraVision, FlexScan, FORIS, RadiCS, RadiForce, RadiNET, Raptor and ScreenManager are registered trademarks of EIZO Corporation in Japan and other countries.

ColorEdge Tablet Controller, ColorNavigator, EcoView NET, EIZO EasyPIX, EIZO Monitor Configurator, EIZO ScreenSlicer, G-Ignition, i•Sound, Quick Color Match, RadiLight, Re/Vue, Screen Administrator, Screen InStyle and UniColor Pro are trademarks of EIZO Corporation.

All other company and product names are trademarks or registered trademarks of their respective owners.

### **License**

The bitmap font used for this product is designed by Ricoh Industrial Solutions Inc.

## **FCC Declaration of Conformity**

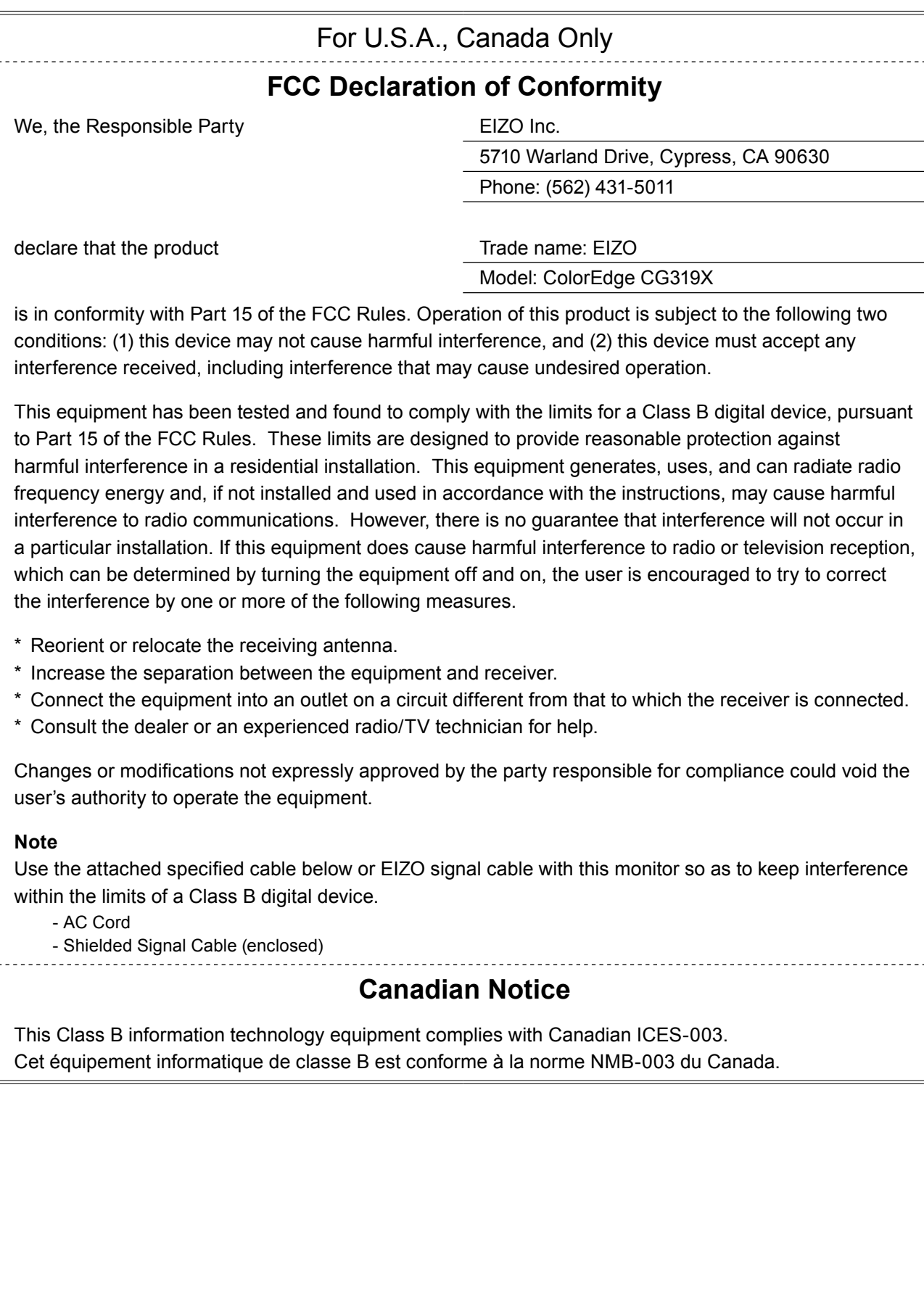

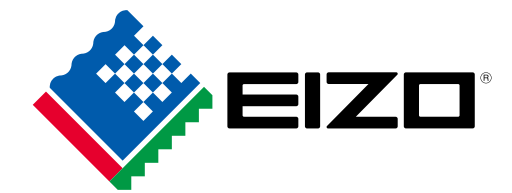

03V27330A1 UM-CG319X